Diese Leseprobe haben Sie beim M. edvbuchversand.de heruntergeladen. Das Buch können Sie online in unserem Shop bestellen.

**Hier zum Shop** 

Freigabe verwendet werden. Auch Funktionen zur Überwachung des Systemzustands und zur Fehlerbehebung werden geboten. Wenn Sie absehen können, dass Sie solche Dienste einmal ausprobieren möchten, dann können Sie jetzt schon ein Synology-Konto anlegen. Die Nutzung ist kostenlos.

Zum Anlegen öffnet sich ein weiterer Assistent, der eine E-Mail-Adresse und ein Passwort abfragt. Alternativ kann das Konto auch über die Anmeldedienste von Google und Apple eingerichtet werden. Vergeben Sie sichere Zugangsdaten, und bewahren Sie diese für die spätere Nutzung auf.

Das Anlegen eines Synology-Kontos ist aber zum gegenwärtigen Zeitpunkt nicht erforderlich. Auch ohne dieses Konto können Sie alle Dienste der DiskStation uneingeschränkt nutzen. Ein Synology-Konto kann auch später jederzeit neu angelegt werden. Das Betriebssystem der DiskStation bietet dazu an mehreren Stellen Gelegenheit. Wir klicken in unserem Beispielsetup daher in diesem Fall auf Überspringen.

#### **Die Geräteanalyse**

Abschließend folgt eine Seite zur Geräteanalyse durch den Hersteller. Sie können auswählen, ob Sie der Übermittlung von nicht personenbezogenen Daten an den Hersteller zustimmen, der diese Daten zur Verbesserung seiner Produkte einsetzen möchte. Klicken Sie danach auf ABSENDEN.

Damit ist die Grundeinrichtung schon abgeschlossen. Ihre DiskStation verfügt nun über einen eigenen Hostnamen und über ein erstes Administratorkonto. Der Assistent wird geschlossen, und Sie sehen jetzt die Konfigurationsschnittstelle der Disk-Station. Ihnen zeigt sich im Browser der sogenannte Desktop des *DiskStation Managers*. Dieses System wird über den Browser bedient, die Bedienung erfolgt also in einem Webinterface. Ihnen wird zu Anfang eine kleine Tour angeboten. Wenn Sie möchten, können Sie diese schnell durchführen, denn sie dauert nicht lang. Ansonsten werden wir Ihnen im nächsten Abschnitt alle wichtigen Anlaufstellen des Systems einmal vorstellen.

Zukünftig erreichen Sie den DiskStation Manager über den Hostnamen Ihrer Disk-Station und den Port 5000 (wobei Sie später den Port verändern können). Geben Sie also in den Browser *http://<Hostname>:5000* ein. Anschließend müssen Sie sich mit einem Benutzerkonto anmelden. Hier geben Sie zunächst die Zugangsdaten des Administratorkontos ein. Ein eventuell vorhandenes Synology-Konto bleibt erst einmal außen vor.

# **1.2 Die ersten Schritte im System**

Auf der DiskStation arbeitet, wie zuvor erwähnt, das Betriebssystem *DiskStation Manager* (DSM), das Sie wie oben beschrieben auf Ihrem Gerät installiert haben. Es ist da-

rauf ausgelegt, über eine grafische Benutzeroberfläche konfiguriert zu werden, die in Form eines Webinterfaces im Browser dargestellt wird. Der DSM bildet dabei den Desktop eines klassischen PC-Betriebssystems nach und verwendet eine bekannte Fensterdarstellung (siehe Abbildung 1.14).

Die Inhalte werden in Fenstern angezeigt, die sich wie am klassischen Computer mit der Maus verschieben und vergrößern/verkleinern lassen. Am oberen Bildschirmrand gibt es auch eine Taskleiste, in der alle geöffneten Fenster angezeigt werden. Ein Wechsel zwischen den Fenstern ist per Mausklick möglich.

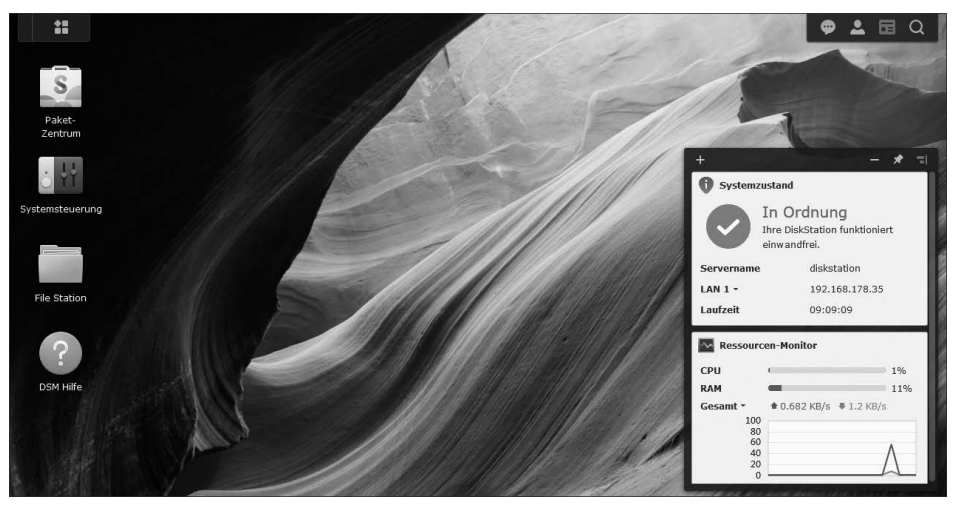

**Abbildung 1.14** Der Desktop des DSM kurz nach der Erstinstallation

Der DSM basiert auf einem Linux-Basissystem, das den Anwendern (und auch dem Administrator) zunächst verborgen bleibt. Ein Zugriff auf dieses System über die grafische Oberfläche ist nicht vorgesehen, vor allem bleibt die Dateistruktur unzugänglich.

Ein alternativer Zugang über eine SSH-Sitzung (*Secure Shell*, engl. für »sichere Konsole«) bietet Ihnen allerdings die fortgeschrittene Möglichkeit, auf dieses Basissystem zuzugreifen und eigene Anpassungen vorzunehmen. Empfehlenswert ist dies nicht immer, da selbst sorgsam und gewissenhaft vorgenommene Änderungen bei einem System-Update möglicherweise überschrieben werden. Außerdem hat Synology zahlreiche Eigenlösungen eingebaut, die erst einmal nachvollzogen werden müssen: Sie können Ihr DSM also nicht einfach wie eine Linux-Distribution verwenden, auch wenn dort ein Linux-Kernel arbeitet. Terminalzugriffe mittels SSH werden daher eher die Ausnahme sein. Verwalten Sie das System besser über das grafische Interface, und nutzen Sie den SSH-Zugang nur dann, wenn Sie wirklich wissen, was Sie tun.

Ihre Funktion bietet die DiskStation über zwei Arten von Schnittstellen an:

- Die DiskStation unterstützt zahlreiche standardisierte und bekannte Protokolle, die zumeist in den modernen Betriebssystemen integriert sind oder die sich durch zusätzliche Programme ergänzen lassen. Dabei erfolgt die Einbindung mehr oder weniger transparent; Sie können diese Dienste also direkt in Ihren Windows-Bürorechner, Ihren Linux-Server oder Ihr Android-Smartphone integrieren. Beispiele sind das SMB-Protokoll für Dateifreigaben oder die Möglichkeit, per WebDAV auf Dateien zugreifen zu können. Auch ein offenes Datenbankmanagementsystem (MariaDB wird hier geboten) kann zu diesen Diensten gezählt werden.
- Daneben bietet die DiskStation eine Reihe von Diensten, für die Synology proprietäre Schnittstellen entwickelt hat und die sich nicht (oder nur in Teilen) durch andere Programme nutzen lassen. Hierzu zählen etwa viele Anwendungen im Multimediabereich, wie etwa die *Audio Station*, deren Musik (vornehmlich) über eine eigene Software abgespielt wird.

# **Synology-Apps**

Alle Anwendungen, für die Synology eigene Schnittstellen entwickelt hat, werden im Browser bedient. In einigen Fällen gibt es zusätzlich auch eigenständige Programme für die großen Betriebssysteme. Dazu zählt etwa ein Client für den Zugriff auf den Cloud-Service und dessen Dateisynchronisation.

Für zahlreiche Anwendungsfälle bietet Synology auch Apps für Mobilgeräte an, die Sie kostenlos über die üblichen App-Bezugspunkte wie den Google Play Store oder den Apple App Store laden können. Die Apps erlauben den Zugriff auf Dienste der DiskStation auch vom Smartphone aus. Das App-Angebot umfasst nicht nur Anwendungen für den Multimediabereich, sondern auch solche für Produktiv- und Verwaltungsaufgaben.

Während der Installation haben Sie ein Benutzerkonto für einen Administrator angelegt, und wenn Sie diesem Tutorial so weit gefolgt sind, werden Sie sich auch zunächst mit diesem Konto eingeloggt haben.

# **Das Administrationskonto**

Ein Administrator hat Zugriff auf alle Einstellungen und alle Daten des Systems, insbesondere auch auf alle Daten, die die übrigen Nutzerinnen und Nutzer auf der Disk-Station abgespeichert haben. Das Benutzerkonto für den Administrator sollte (wie zuvor schon bei der Erstinstallation erwähnt) nur zur Verwaltung und Konfiguration der DiskStation genutzt werden.

Zwar hat es Zugriff auf alle Anwendungen und man könnte es auch für den Alltagsgebrauch verwenden, aber dies ist aus sicherheitstechnischer Sicht nicht ratsam:

- Unbeabsichtigte Falscheingaben könnten zu einer fehlerhaften Konfiguration führen, sodass die DiskStation nicht mehr ordnungsgemäß arbeitet.
- Es besteht das Risiko, dass das Konto missbräuchlich verwendet wird, wenn der Zugang auf einem Rechner ungeschützt bleibt.
- Durch das Ablegen eigener Daten wird das Konto vielleicht auch etwas unübersichtlich, was bei Verwaltungsaufgaben hinderlich sein kann.
- Der uneingeschränkte Zugriff auf die Daten der anderen Benutzer kann auch Probleme im Bereich der Sicherung der Privatsphäre mit sich bringen.

Diese Liste ist keinesfalls abschließend, zeigt aber schon recht deutlich, dass jede Person für die eigene Arbeit ein normales Benutzerkonto verwenden sollte, das nur Zugang zu den erforderlichen Bereichen, insbesondere nur zu den eigenen und den gemeinsam verwendeten Dateien bietet. Gleich im Anschluss an diesen Abschnitt erfahren Sie daher, wie Sie auf der DiskStation zusätzliche Benutzerkonten anlegen. Zu Beginn sollten Sie sich aber erst einmal mit dem Administratorkonto und dem Aufbau des DSM vertraut machen.

### **Das Webinterface des DSM**

Das Webinterface des DSM ist im Browser unter der IP-Adresse oder dem Hostnamen der DiskStation auf Port 5000 erreichbar. In der Grundeinstellung wird eine unverschlüsselte Variante über ein normales HTTP verwendet. Auf Wunsch lässt sich auch eine verschlüsselte HTTPS-Verbindung nutzen, diese verwendet Port 5001. Beim Aufruf wird es derzeit unweigerlich zu einer Zertifikatswarnung kommen. Diese können Sie später vermeiden, indem Sie für die DiskStation eine eigene Domain einrichten und dann beispielsweise über den *Let's Encrypt*-Service ein beglaubigtes Zertifikat hinterlegen, das für die Kommunikation mit dem Browser verwendet wird. Wie das geht, zeigen wir Ihnen in Abschnitt 4.1, Ȇber das Internet sicher auf die DiskStation zugreifen«.

Wenn Sie sich mit den Zugangsdaten des Administratorkontos anmelden, dann wird Ihnen der Desktop des DSM-Systems angezeigt, den wir Ihnen in Abbildung 1.14 bereits gezeigt haben. Ganz oben finden Sie die Taskleiste (siehe Abbildung 1.15):

誯

● 2 □ Q

**Abbildung 1.15** Am oberen Bildschirmrand gibt es eine Taskleiste, mit einem Symbol für das Hauptmenü (links) und einem Bereich mit Informationssymbolen (rechts).

Sie sehen dort:

▶ ganz oben links eine Schaltfläche mit vier Quadraten | | die Zugang zum Hauptmenü des Systems bietet. Von dort aus werden alle Programme aufgerufen. Ganz links ist eine weitere kleinere Schaltfläche, die alle Fenster ausblendet.

- an der oberen Kante eine transparente Taskleiste. Hier werden alle geöffneten Fenster mit einem kleinen Symbol dargestellt. Sie ist mit der Taskleiste eines Desktop-Betriebssystems vergleichbar.
- oben rechts einen Infobereich mit mehreren kleinen Symbolen. Dort enthalten sind eine Sprechblase  $\Box$ , die über Systemmeldungen informiert, eine Personensilhouette  $\Box$ , die Zugang zu einem Menü mit persönlichen Einstellungen bietet, ein Schalter **...**, um sogenannte *Widgets* ein- und auszublenden, sowie eine Lupe , die Zugang zu einer selbsterklärenden Suchfunktion bietet.

Auf dem Desktop sehen Sie wie in Abbildung 1.14 links vier Icons, die Zugang zu zentralen Anwendungen der DiskStation bieten, die sich aber alle auch über das Hauptmenü aufrufen lassen. Die Icons können ebenfalls mit denen eines Desktop-Betriebssystems verglichen werden.

Unten rechts gibt es zudem zwei schwebende Fenster, die über den Hardwarezustand informieren. Dabei handelt es sich um die zuvor genannten Widgets, die man vielleicht mit Mini-Anwendungen auf dem Desktop vergleichen könnte.

Das Hauptmenü öffnet sich bildschirmfüllend im Programmbereich des Browsers, wie beispielsweise in Abbildung 1.16 gezeigt. Es enthält Icons, über die sich alle Programme und Konfigurationsoptionen der DiskStation aufrufen lassen, mit Ausnahme des persönlichen Menüs.

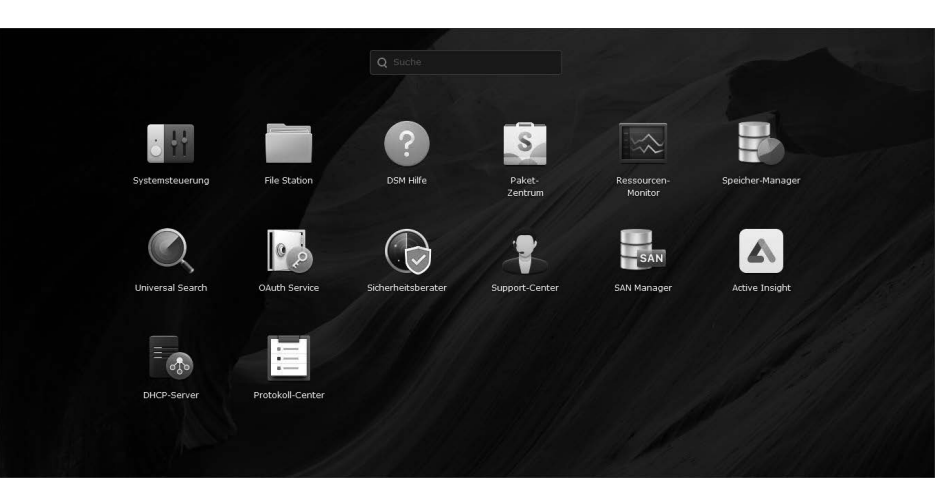

**Abbildung 1.16** Das Hauptmenü eines Administrators bietet Zugang zu allen installierten Programmen und den verfügbaren Konfigurationsoptionen.

Zusätzlich gibt es am oberen Rand ein Suchfeld. Der Inhalt des Hauptmenüs ist an das jeweilige Benutzerkonto angepasst. Wenn ein Nutzer keine Berechtigung für ein bestimmtes Programm oder einen bestimmten Dienst hat, wird ihm das zugehörige Symbol nicht in seinem Hauptmenü angezeigt. Lediglich mit einem Administrationskonto haben Sie Zugriff auf alle Programme und daher stets das umfangreichste Hauptmenü.

Die vier Icons auf dem Desktop für die Systemsteuerung, die File Station, die DSM Hilfe und das Paket-Zentrum finden sich auch im Hauptmenü wieder. Über das Kontextmenü eines Icons (Sie erreichen es zumeist über einen Rechtsklick) können Sie dieses mit dem Desktop verknüpfen und sich so einen Schnellzugriff anlegen. Wenn Sie ein Icon normal anklicken, wird das zugehörige Programm geöffnet. Dieses erscheint entweder als neues Fenster im aktuellen Tab oder in Form eines neuen Tabs im Browser.

Diese wichtigsten Links sind schnell erklärt:

- Die Systemsteuerung enthält eine Vielzahl von Konfigurationsschnittstellen für die DiskStation und ist der erste Anlaufpunkt für grundlegende administrative Tätigkeiten.
- ► Über die FILE STATION besteht Zugriff auf die auf der DiskStation abgelegten Dateien – sie ist mit einem Datei-Explorer unter einem Desktop-Betriebssystem vergleichbar. Dateien können über sie kopiert, verschoben, hoch- und heruntergeladen sowie (für viele Dateitypen) in einem Vorschaufenster betrachtet werden.
- ► Das PAKET-ZENTRUM ermöglicht es neue Funktionen über Zusatzprogramme zu ergänzen, die aus dem Internet heruntergeladen werden. Im Grundzustand ist der Funktionsumfang des DSM überschaubar und das System sieht es quasi vor, dass Sie das Paket-Zentrum zur Ergänzung der jeweils benötigten Funktionen verwenden. Es ist mit einem App-Bezugspunkt aus der Mobilwelt vergleichbar.

Diese drei Dienste sind für die Benutzung der DiskStation essenziell und werden im folgenden Kapitel im Detail betrachtet.

► Die DSM-HILFE ist ein Dienst, der knappe Beschreibungen zu den Funktionen der DiskStation bietet. Sie ist zum einen über die Icons auf dem Desktop und im Hauptmenü erreichbar, kann jedoch häufig auch kontextbezogen über ein Fragezeichen-Symbol  $\lceil \cdot \rceil$  in einem Programmfenster aufgerufen werden. Ihre Bedienung ist selbsterklärend und soll hier nicht weiter erläutert werden.

Oben rechts lässt sich über das Symbol mit der Sprechblase der Benachrichtigungsbereich aufrufen (siehe Abbildung 1.17). Hier wird jeder Benutzer über für ihn zutreffende Ereignisse informiert. Dies können beispielsweise Erfolgsmeldungen von Programmen über abgeschlossene Aufgaben sein. Wenn Sie sich mit Administrationsrechten anmelden, erhalten Sie hier auch Warnmeldungen zu kritischen Systemereignissen oder Informationen über verfügbare Updates.

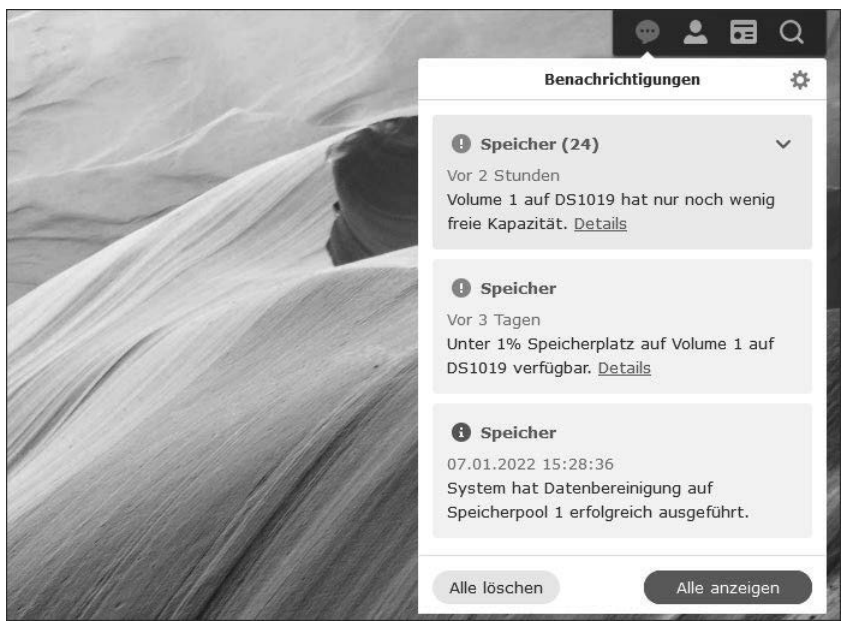

**Abbildung 1.17** Im Benachrichtigungsbereich werden aktuelle Systemereignisse zusammengefasst.

# **Das persönliche Menü**

Über das Symbol mit der Personensilhouette wird ein persönliches Menü aufgerufen, das Sie in Abbildung 1.18 sehen.

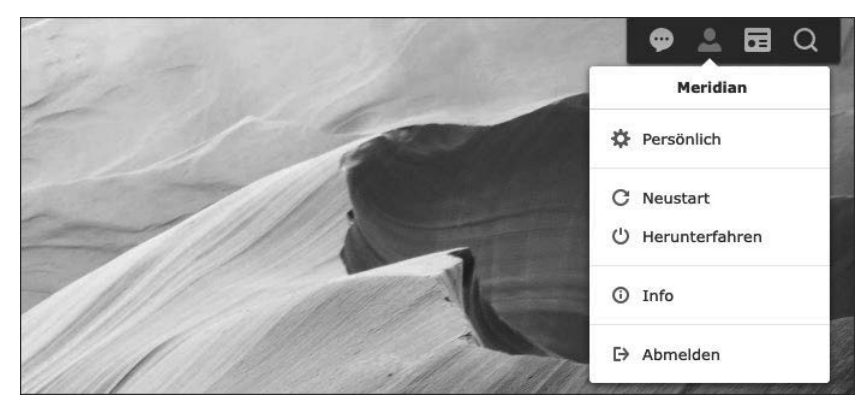

**Abbildung 1.18** Das persönliche Menü eines Administrators erlaubt unter anderem das Abschalten des Gerätes.

Ein Administrator findet hier die Möglichkeit, die gesamte DiskStation abzuschalten oder das Gerät neu zu starten. Andere Nutzer können das Gerät nicht neu starten oder abschalten. Bei ihnen enthält das Menü nur einen Zugang zu den persönlichen Einstellungen, die Option, sich vom DSM abzumelden, und die Möglichkeit, eine kleine Infokarte mit der aktuellen DSM-Version aufzurufen. Die drei letztgenannten Optionen stehen dem Administrator ebenfalls zur Verfügung.

**Melden Sie sich ab, wenn Sie die Oberfläche der DiskStation nicht nutzen**

Denken Sie daran, dass sich jeder Benutzer nach getaner Arbeit vom DSM abmelden sollte, damit sein Zugang nicht eventuell missbräuchlich genutzt werden kann. Dies gilt nicht nur für Administratoren. Falls dies einmal vergessen werden sollte, schützt zumindest ein Time-Out, der den Zugang nach einer Zeit der Inaktivität sperrt. Er ist im Modul Sicherheit der Systemsteuerung anpassbar.

Der persönliche Einstellungsdialog bietet Optionen zur Anpassung des eigenen Benutzerkontos, zur Darstellung des DSM und zur Verwaltung der E-Mail-Benachrichtigung. Er informiert auch über den Speicherplatz, der dem jeweiligen Nutzer zur Verfügung steht. Bevor Sie Ihre Arbeit mit dem DSM richtig beginnen, sollten Sie dieses Menü aufrufen und die Einstellungen Ihren persönlichen Vorlieben entsprechend vornehmen.

Auf der Registerkarte KONTO lassen sich etwa Informationen zum Namen und zur eigenen E-Mail-Adresse angeben, über die man kontaktiert werden kann. Außerdem können Sie dort Ihr Kennwort ändern und die Sprache des DSM einstellen. Benutzerkonten lassen sich hier auch mit einer 2-Faktor-Authentifizierung einrichten. Bei dieser Art der Authentifizierung muss bei der Anmeldung ein zusätzlicher, nur einmal gültiger Code eingegeben werden, der von einem Codegenerator auf einem Mobilgerät geliefert wird. Dazu lesen Sie mehr in Abschnitt 7.9, »Die 2-Faktor-Authentifizierung verwenden«.

Die Registerkarte Anzeigeeinstellungen (siehe Abbildung 1.19) erlaubt es beispielsweise, das Hintergrundbild des DSM-Desktops zu verändern, und dort kann auch das Datumsformat eingestellt werden.

Auf der Registerkarte E-Mail-Übermittlung können Sie ein E-Mail-Konto eintragen, das durch die DiskStation zum Versenden von E-Mails benutzt wird. Beispielsweise lassen sich in den Anwendungen der DiskStation Links zum Teilen von Dateien direkt per Mail versenden. Sie sollten hier also ein persönliches Konto eintragen (siehe Abbildung 1.20); selbstredend kann ein Zweitkonto genutzt werden.

Da die E-Mail-Funktion im Alltag recht praktisch ist, sollte hier vorzugsweise jeder Benutzer eine individuelle Konfiguration vornehmen, damit alle Personen über wichtige Informationen benachrichtigt werden können.

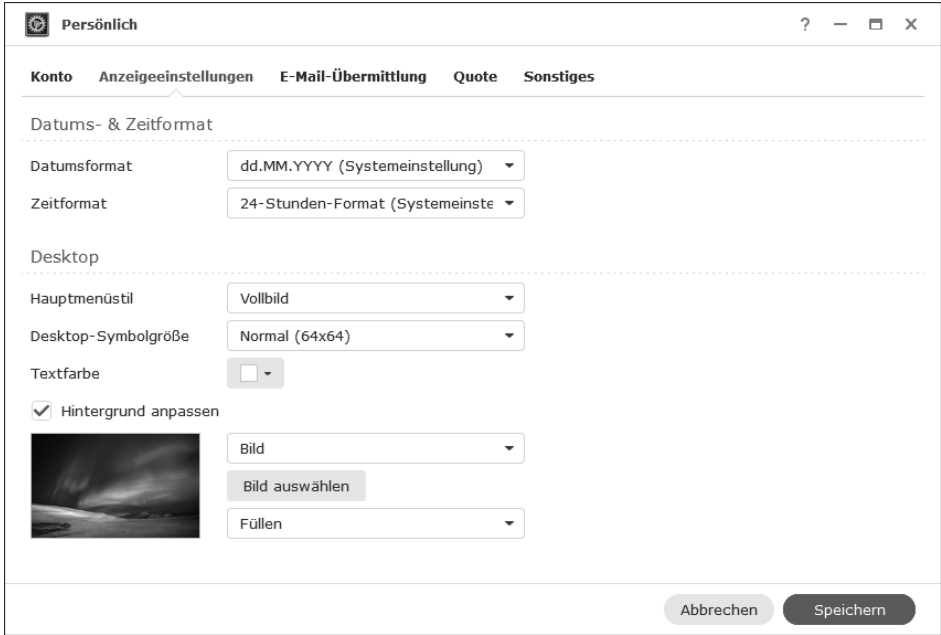

**Abbildung 1.19** In den persönlichen Einstellungen lässt sich unter anderem die Darstellung des DSM anpassen.

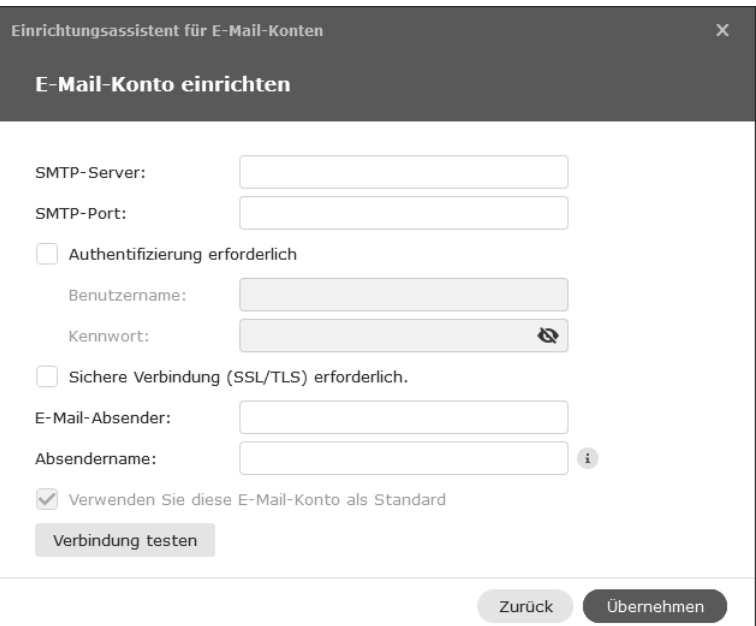

**Abbildung 1.20** Für den Versand von E-Mails müssen Sie ein bestehendes E-Mail-Konto eintragen.

**44**

#### **Widgets**

Auf dem Desktop eines Administrators informieren Widgets über den aktuellen Systemzustand (siehe Abbildung 1.21). Diese Minianwendungen stehen normalen Benutzern nicht zur Verfügung; ihnen wird die entsprechende Schaltfläche  $\overline{a}$  oben rechts auch nicht angezeigt.

Ein Administrator kann mit ihr die Widgets ein- und ausblenden. In der Grundkonfiguration informieren zwei Widgets über den allgemeinen Zustand und die Systemauslastung.

Über die Schaltfläche mit dem +-Symbol lassen sich weitere Widgets ergänzen, die etwa Daten zu den derzeit verbundenen Nutzern oder der aktuellen Auslastung des Festplattenspeichers präsentieren. Der Widgets-Bereich kann mit der Maus in der Größe angepasst und auf dem Bildschirm verschoben werden.

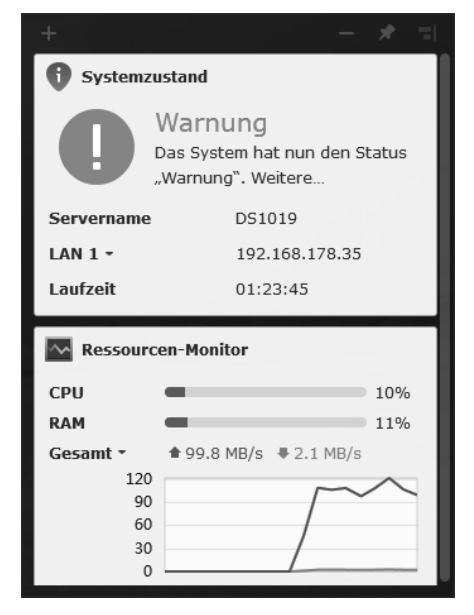

**Abbildung 1.21** Widgets informieren den Administrator über den Systemzustand und warnen, wenn etwas überprüft werden sollte.

**Jetzt wäre ein guter Zeitpunkt zur Anpassung des Speichersystems**

Denken Sie bitte daran, dass bei einer Änderung der Konfiguration des Speichersystems alle Benutzerdaten gelöscht werden müssen!

Wenn Sie mit dem bei der Installation angelegten SHR-System nicht einverstanden sind, dann ist jetzt ein guter Zeitpunkt, um das zu ändern, denn derzeit gibt es noch keine eigenen Daten auf der DiskStation, die bei einer Änderung gelöscht werden müssen. Wie man die Speicherplatzkonfiguration ändert, erklären wir Ihnen in Ab-

schnitt 5.2, »Volumes und Speicherpools«. Möchten Sie zunächst einmal lernen, welche Möglichkeiten die DiskStation Ihnen überhaupt bietet, dann erfahren Sie alles Nötige in Abschnitt 5.1, »Die verschiedenen RAID-Modi«.

# **1.3 Benutzerkonten einrichten und Rechte verwalten**

Wie zuvor erwähnt, solle das Administratorkonto, das Sie während der Erstinstallation eingerichtet haben, nur zur Verwaltung und Konfiguration der DiskStation verwendet werden. Für die Alltagsnutzung sollten Sie unbedingt ein normales Benutzerkonto mit eingeschränkten Rechten verwenden. Alle Benutzer und Benutzerinnen der DiskStation sollten ein eigenes, persönliches Benutzerkonto haben. Wenn Sie sich die Administration des Gerätes mit anderen Personen teilen, können auch mehrere Administratorkonten eingerichtet werden. Dieser Abschnitt zeigt Ihnen, wie Sie zusätzliche lokale Benutzerkonten auf der DiskStation einrichten und wie Sie diese zu Gruppen zusammenfassen. Falls Sie zusätzlich an einem Verzeichnisdienst interessiert sind, dann erfahren Sie alles dazu in Kapitel 13, »Verzeichnisdienste«.

Für die Verwaltung und Einrichtung von Benutzerkonten ist das Modul Benutzer und Gruppe zuständig, das ein Administrator über die Systemsteuerung aufrufen kann. Sie sehen auf der Registerkarte Benutzer alle Nutzerkonten, die derzeit angelegt sind.

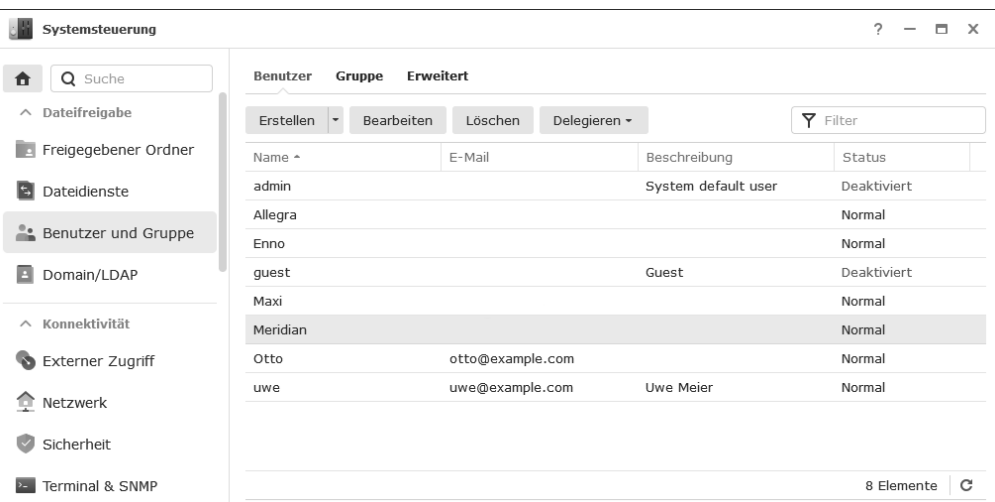

**Abbildung 1.22** Benutzerkonten werden über das Modul »Benutzer und Gruppe« in der Systemsteuerung verwaltet.

die Einrichtung auf der DiskStation machen. Nutzen Sie ein Gerät mit nur zwei Festplatten, dann gibt es nicht allzu viel zu überlegen: Entweder Sie möchten eine Schutzwirkung, dann wählen Sie SHR (oder RAID 1), ansonsten wählen Sie die Standardkonfiguration oder (wohlüberlegt) den JBOD-Modus. Ihre beiden Festplatten werden dann zu einem Speicherpool zusammengefasst. Sie können jetzt mindestens ein Volume darauf erstellen, das Sie mit Daten füllen können.

Nutzen Sie drei oder mehr Festplatten, dann wird die Entscheidung schwieriger, denn es gibt mehrere Betriebsarten. Sie können alle Datenträger in einen SHR-Verbund integrieren, möglich ist es aber auch, zwei Datenträger zu einem RAID-1-Verbund zu kombinieren und weitere als Standard- oder JBOD-Konfiguration zu betreiben. Entsprechend fassen Sie eine unterschiedliche Anzahl an Festplatten zu gegebenenfalls mehreren Speicherpools zusammen. Anschließend können Sie mehrere Volumes erstellen. Was genau ein Speicherpool ist und wie Sie mit Volumes umgehen, zeigen wir Ihnen im folgenden Abschnitt.

# **5.2 Volumes und Speicherpools**

Das Herzstück eines jeden NAS ist natürlich der Speicher. In diesem Abschnitt zeigen wir Ihnen, wie der Speicher in Ihrer DiskStation verwaltet wird, wie Sie Speicherpools und Volumes einrichten und was genau Dateisysteme sind.

Diesmal rollen wir das Feld von hinten auf. Denn um die richtigen Entscheidungen bei der Einrichtung von Speicherpools und Volumes treffen zu können, müssen Sie zunächst verstehen, wie Daten gespeichert werden: in *Dateisystemen*. Anschließend widmen wir uns den *Speicherpools*, bei denen mehrere Laufwerke als eine Speichereinheit organisiert sind. Zum Abschluss stellen wir Ihnen noch die *Volumes* vor, die wiederum in Speicherpools erzeugt werden. In Abbildung 5.12 haben wir Ihnen den Aufbau schematisch dargestellt.

Der Aufbau besteht in der ersten Ebene aus *Disks* (engl. für »Laufwerke«), die aus HDDs (Hard Disk Drives: SATA oder SAS) oder SSDs (Solid State Disks) bestehen können. Die Bündelung mehrerer Laufwerke zu einer logischen Einheit wird als *Speicherpool* bezeichnet (zweite Ebene). Diese können in logische Einheiten, die sogenannten *Volumes* unterteilt werden (dritte Ebene) – in einem Speicherpool können also mehrere Volumes erstellt werden. Auf den Volumes wiederum werden *Dateisysteme* installiert (vierte Ebene), in denen dann schlussendlich Daten gespeichert werden können. Optional kann vor jedes Volume (und somit auch vor dem Dateisystem) noch ein *SSD-Cache* geschaltet werden, um die Lese- und/oder Schreibgeschwindigkeit zu erhöhen. Auf den Dateisystemen werden dann die *freigegebenen Ordner* erstellt, die Sie bereits von der DiskStation kennen.

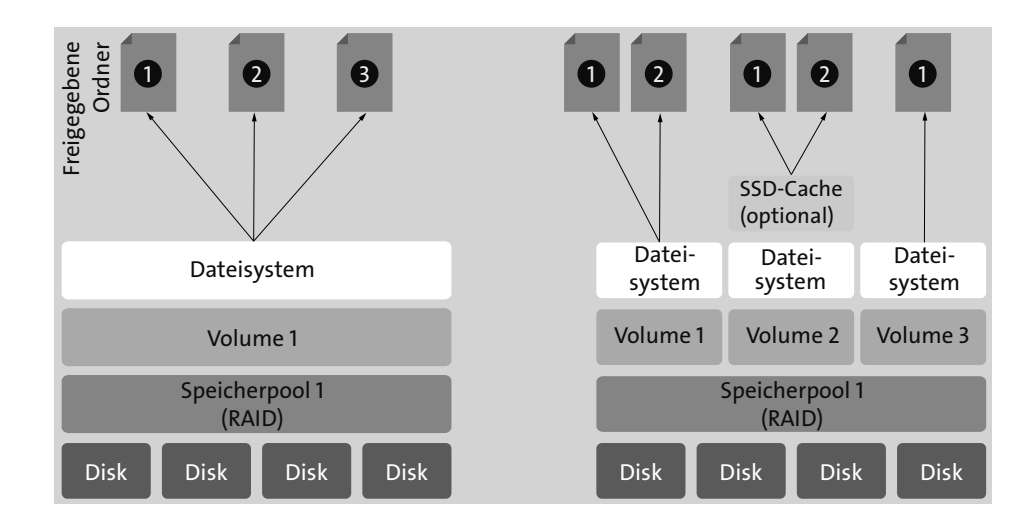

**Abbildung 5.12** Aufbau von der »Disk« bis zum »freigegebenen Ordner«

# **5.2.1 Dateisysteme**

Neben den eigentlichen Daten speichern Dateisysteme auch jede Menge Daten über Daten. Dazu gehören Daten über die Größe, die Eigentümer oder Informationen darüber, wer Zugriffsrechte auf die Daten besitzt. Diese »Daten über Daten« heißen *Metadaten*.

Das Dateisystem speichert die Daten und Metadaten nicht nur, es *verwaltet* sie auch. Essenzielle Verwaltungsaufgaben, die jedes Dateisystem beherrschen muss, sind das *Finden*, *Einfügen* und *Löschen*. Komplexere Verwaltungsvorgänge wie das *Ändern* setzen sich aus Abfolgen von *Einfügen* und *Löschen* zusammen. Wie schnell, sicher und effizient ein Dateisystem ist, hängt maßgeblich davon ab, wie gut diese grundlegenden Funktionen implementiert sind.

### **Bäume**

Moderne Dateisysteme organisieren die gespeicherten Daten in Baumstrukturen. Der Baum hat eine *Wurzel*, Gabelungen (auch *Knoten* genannt) und *Blätter* (siehe Abbildung 5.13).

Von der Wurzel ist jedes Blatt über verhältnismäßig wenige Knoten erreichbar. Die Anzahl der Schritte vom ersten Knoten (ohne Wurzel) bis zu einem Blatt ist die *Höhe* des Baums. Ein Baum mit drei Knotenebenen hat also die Höhe 4 – drei Knotenebenen plus die Blattebene.

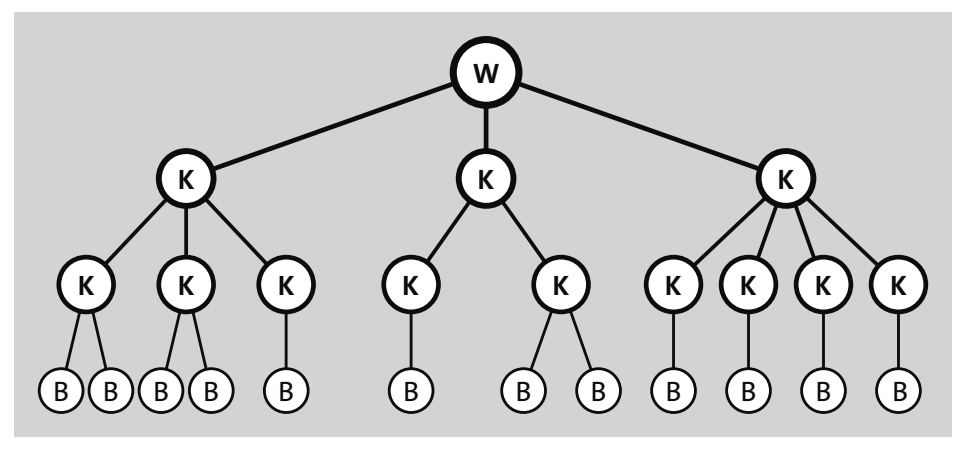

**Abbildung 5.13** Baumstruktur mit (W)urzel, (K)noten und (B)lättern

Um von der Wurzel aus möglichst schnell an jeden beliebigen Punkt des Baums zu gelangen, muss der Baum nicht hoch, sondern möglichst breit sein – in Dateisystemen kann ein Knoten durchaus 200 und mehr Unterknoten besitzen. Wurzel, Knoten und Blätter stehen hier natürlich nur metaphorisch für Datenstrukturen. Sie enthalten Schlüssel, anhand derer man sie innerhalb des Baums identifizieren kann.

Die Datenstrukturen können neben den Schlüsseln Daten, Metadaten oder beides enthalten. Durch diese Varianz entstehen mehrere Baumarten, von denen wir uns drei genauer ansehen:

### **B-Bäume**

Abbildung 5.13 zeigt einen B-Baum. Diese Bäume sind per Definition balanciert: Alle Blätter liegen auf der gleichen Ebene. Wird der Baum aufgrund von Dateioperationen wie Löschen oder Einfügen unbalanciert, wird die Balance durch eine Neuorganisation von Blättern wiederhergestellt.

## **B+-Bäume**

In einem B+-Baum werden Daten ausschließlich in den Blättern gespeichert, nicht in den Knoten. Davon profitieren insbesondere Löschoperationen.

**H-Bäume**

Bei dieser Art Baum wird die maximale Anzahl der Knoten und Blätter beim Anlegen des Dateisystems festgelegt. Dadurch wird zwar auf Flexibilität verzichtet, allerdings wird so auch das aufwendige Reorganisieren obsolet. Abbildung 5.14 zeigt den Aufbau eines H-Baums.

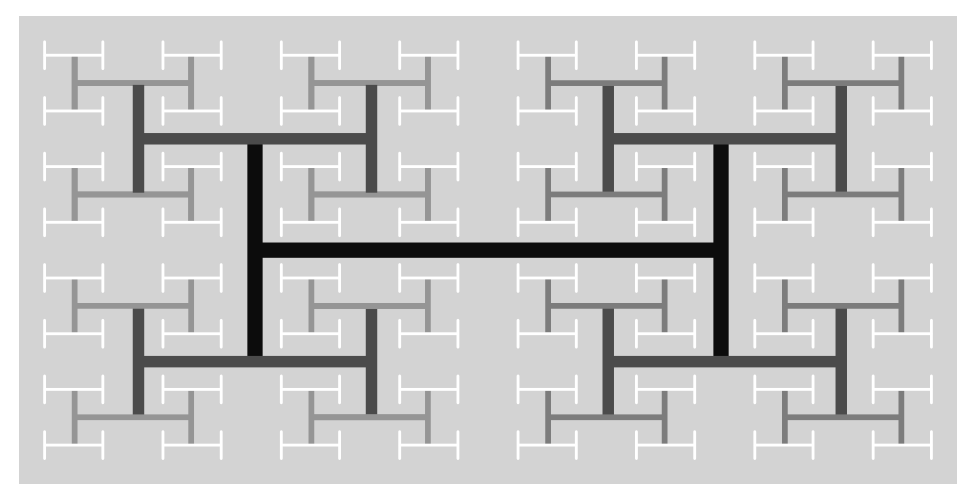

**Abbildung 5.14** Aufbau eines H-Baums

### **Journale**

Beim Anlegen, Löschen, Verschieben oder Ändern von Daten sind stets mehrere Datenbereiche auf einer Festplatte involviert: Schlüssel, Metadaten und die Daten selbst, die sich bei großen Dateien auch über mehrere, nicht zusammenhängende physische Blöcke erstrecken können.

Dadurch entsteht ein Problem, denn nachdem die erste Schreiboperation ausgeführt wurde, ist der Datenbestand nicht mehr konsistent. Er ist erst dann wieder konsistent, wenn die letzte Schreiboperation erfolgreich abgeschlossen wurde. Fällt währenddessen der Strom aus, so muss das Dateisystem beim Neustart durch eine aufwendige Prüfung und Reparatur einen konsistenten Zustand wiederherstellen. Dies kann einiges an Zeit in Anspruch nehmen. Abhilfe schafft ein *Journaling File System*. Solche Dateisysteme führen nämlich ein Tagebuch. Dieses Tagebuch enthält alles, was das Dateisystem zu erledigen beabsichtigt, bevor es die Schreibzugriffe ausführt. In bestimmten Zeitabständen wird das Tagebuch abgeschlossen.

Kommt es zu einem Stromausfall, können zwar immer noch Daten verloren gehen – nämlich die Daten, die zwischen zwei Journal-Abschlusszyklen verändert wurden –, aber die Inkonsistenzen werden vermieden. So kann das System ohne langwierige Prüfungen wieder starten.

# **COW-fähige Dateisysteme**

Keine Sorge, wir gleiten jetzt nicht in die Veterinärmedizin ab. Beim Speichern werden die Daten gewöhnlich in den ursprünglichen Speicherbereich geschrieben. Reicht der Platz dafür nicht aus, werden die zusätzlichen Daten in einen freien Speicherbereich geschrieben. Dadurch entsteht eine Fragmentierung der Datenspeicherbereiche – die Älteren unter Ihnen werden sich sicherlich an die unterhaltsam hinund herspringenden bunten Klötzchen beim Defragmentieren von Festplatten unter Windows (7 oder älter) erinnern.

Zum Defragmentieren muss der Schreib-/Lesekopf der Platte neu positioniert werden, was wertvolle Zeit kostet. Viel besser wäre ist es daher, die Daten gleich zusammenhängend in einen freien Speicherbereich zu schreiben. So wird nicht nur Zeit gewonnen, sondern gratis noch eine Versionsverwaltung erstellt, denn die alten Daten sind ja noch vorhanden (im ursprünglichen Speicherbereich). Diese Technik wird als *Copy on Write* (COW) bezeichnet und hat in der Tat nichts mit wiederkäuenden Paarhufern zu tun.

#### **Snapshots**

Ein weiteres Feature von Dateisystemen können *Snapshots* sein. Dabei handelt es sich um ein Abbild, also eine Momentaufnahme eines Zustands. Bei einem Dateisystem wird dafür eine Markierung gesetzt – ein sogenannter *Pointer* (engl. für »Zeiger«). Alle Veränderungen, die nach dem Snapshot erzeugt werden, werden separat abgelegt, also ohne die Ursprungsdaten zu verändern. Daher ist es sehr einfach möglich, zu dem Zustand zurückzukehren, der bei der Erstellung des Snapshots vorlag. Einige Dateisysteme erlauben sogar, dass lesend auf die alten Versionen zugegriffen werden kann.

### **Die Dateisysteme der DiskStation**

Die DiskStation unterstützt lediglich drei Dateisysteme für Ihre Volumes:

*Btrfs*

Ausgesprochen »Butter-FS« oder »Better-FS«. Dies ist das Standard-Dateisystem der DiskStation.

*Btrfs (Peta Volume)*

Eine Abwandlung des regulären Btrfs, die mit höheren Kapazitäten umgehen kann

*ext4*

Ein schnelles Journaling-Dateisystem mit geringeren Systemanforderungen

Die Dateisysteme verfügen über die in Tabelle 5.1 dargestellten Funktionen.

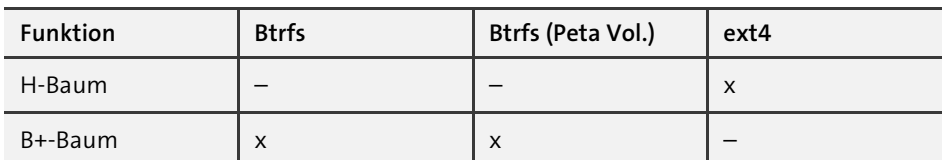

**Tabelle 5.1** Die von Synology unterstützten Dateisysteme und ihre Funktionen

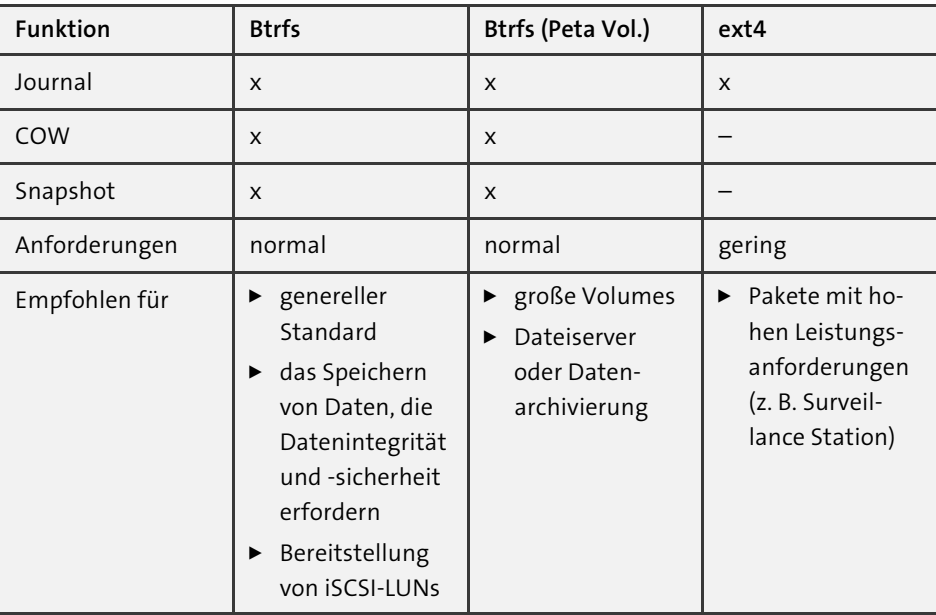

**Tabelle 5.1** Die von Synology unterstützten Dateisysteme und ihre Funktionen (Forts.)

## **5.2.2 Speicherpools**

Wie wir bereits erwähnt haben, werden auf Ihrer DiskStation mehrere Laufwerke als eine Speichereinheit organisiert, die als *Speicherpool* bezeichnet wird. In Abschnitt 5.1, »Die verschiedenen RAID-Modi«, haben Sie erfahren, dass die Laufwerksverbünde über RAIDs realisiert werden. Dabei können die Verbünde aus HDDs oder SSDs bestehen. Verbünde, die ausschließlich aus SSDs bestehen, nennt man *All-Flash*.

In Tabelle 5.2 haben wir Ihnen die unterschiedlichen RAID-Typen mit ihren Funktionen und Fähigkeiten aufgelistet.

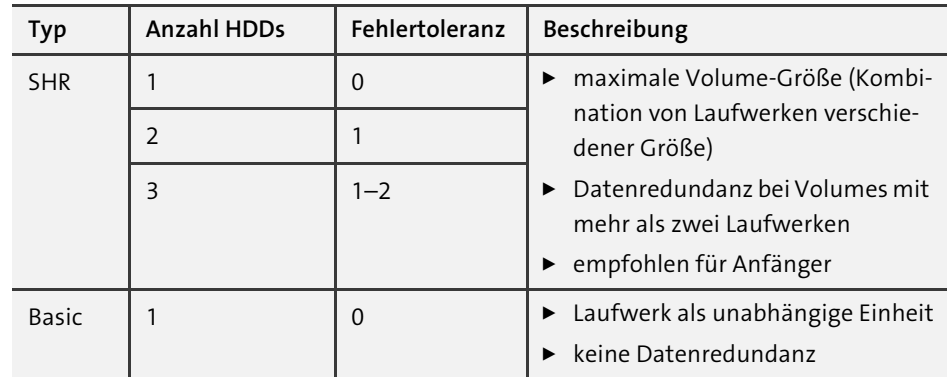

**Tabelle 5.2** Funktionen und Fähigkeiten der verschiedenen RAID-Typen

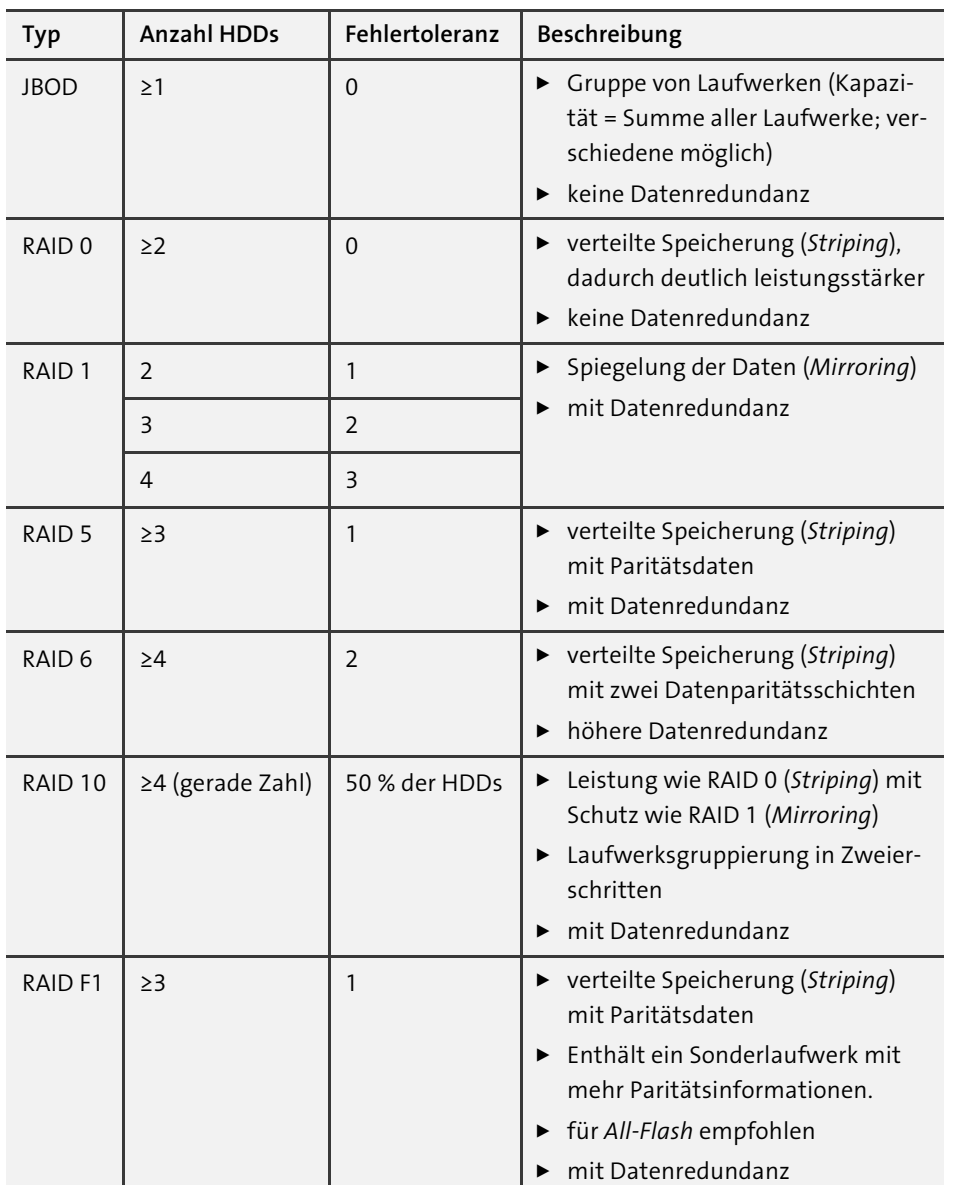

**Tabelle 5.2** Funktionen und Fähigkeiten der verschiedenen RAID-Typen (Forts.)

Wie sich die verschiedenen RAIDs bei unterschiedlich vielen und großen HDDs auswirken, können Sie hervorragend im vom Synology bereitgestellten RAID-Rechner überprüfen. Unter der URL *https://www.synology.com/de-de/support/RAID\_calculator* können Sie via Drag-and-drop (oder mit einem Klick) HDDs in einer DiskStation konfigurieren und über zwei Auswahlfelder zwei RAID-Typ miteinander vergleichen.

Als kleinen Bonus zeigt Ihnen das Tool auch noch an, welches NAS für die gewählte Konfiguration geeignet ist.

Beachten Sie bei der Planung mit eventuell bereits vorhandenen Ressourcen folgende Punkte:

- Ein Speicherpool kann nur aus Laufwerken desselben Typs bestehen. Eine Kombination aus SATA- und SAS-Laufwerken oder SSDs und Festplatten ist nicht möglich.
- M.2-SSDs können nur für SSD-Cache verwendet werden, nicht für Speicherpools.
- Eine Kombination von unterschiedlich großen Laufwerken ist nur bei einigen RAID-Typen möglich. Nur bei SHR kommt es zu keinem Kapazitätsverlust.

## **Kompatibilität beachten!**

Falls Sie ein Laufwerk verwenden, das nicht auf der Synology-Kompatibilitätsliste steht – die Sie im Übrigen unter der URL *https://www.synology.com/de-de/compatibility* (Menü Suche nach Kategorie und dort HDD/SSD) abrufen können –, dann wird dies mit der Fehlermeldung aus Abbildung 5.15 quittiert.

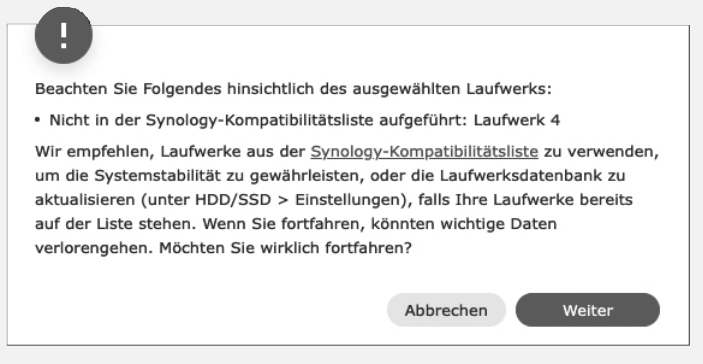

**Abbildung 5.15** Diesen Warnhinweis erhalten Sie bei Laufwerken, die nicht auf der Kompatibilitätsliste stehen.

Das bedeutet nicht, dass die Festplatte nicht funktionieren würde oder dass Ihre Disk-Station den Einsatz unterbindet; es heißt lediglich, dass die Funktion nicht vorab durch Synology (oder den Hersteller selbst) geprüft wurde. Auch wenn der Betrieb so möglich ist, sollten Sie dennoch darauf achten, besser Festplatten einzusetzen, die für den Betrieb in Ihrer DiskStation freigegeben sind.

Die Erstellung von Speicherpools erfolgt im *Speicher-Manager*. Falls Sie neue Laufwerke in Ihre DiskStation einbauen, so werden diese (nach einer kurzen Prüfung) umgehend im Speicher-Manager angezeigt (siehe Abbildung 5.16).

Wie Sie sehen, wurde der DiskStation aus Abbildung 5.16 ein zusätzliches Laufwerk spendiert. Ihnen werden mehrere Möglichkeiten zur Auswahl angeboten.

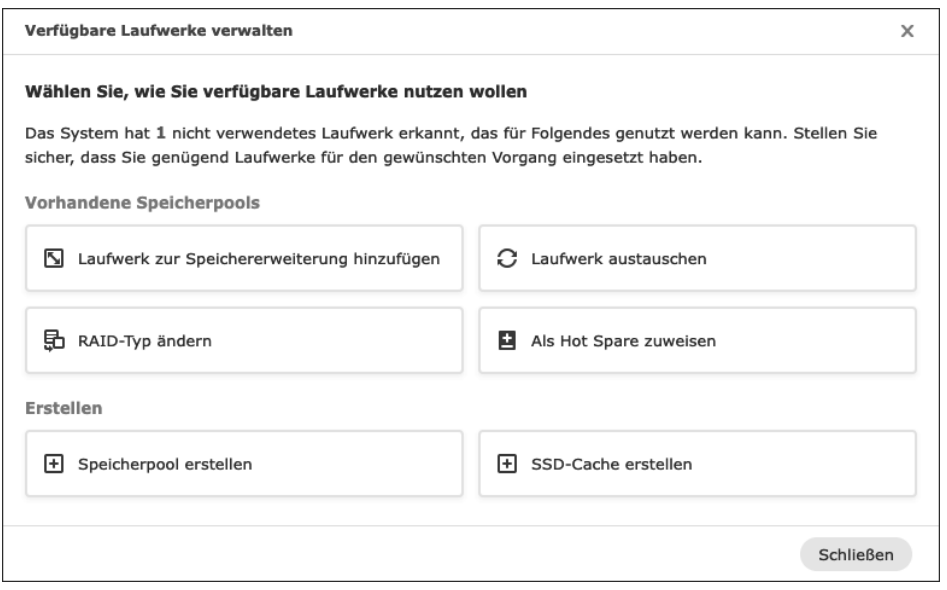

#### **Abbildung 5.16** Anzeige von verfügbaren Laufwerken im »Speicher-Manager«

### **Möglichkeiten für bereits vorhandene Speicherpools**

Laufwerke zur Speichererweiterung hinzufügen

Genau wie der Name besagt, fügt diese Möglichkeit das Laufwerk zu einem bestehenden Speicherpool hinzu und vergrößert die Kapazität des Speicherpools. Dies ist bei RAIDs vom Typ JBOD, RAID 5, RAID 6, RAID F1 und SHR möglich. Verfügt der Speicherpool über nur ein Volume, wird dessen Größe automatisch erweitert, wenn die Größe des Speicherpools erweitert wird. Bei Speicherpools mit mehreren Volumes müssen Sie die Erweiterung der Größe manuell vornehmen (siehe Abschnitt 5.2.3, »Volumes«).

RAID-Typ ändern

Mit dieser Option ist es möglich, den RAID-Typ zu ändern, solange der Speicherpool derzeit in einem RAID vom Typ Basic, RAID 1, RAID 5 oder SHR 1 betrieben wird. Dabei sind folgende Änderungen möglich:

- Basic zu RAID 1 oder RAID 5
- RAID 1 zu RAID 5
- RAID 5 zu RAID 6
- SHR 1 zu SHR 2

Wie Sie sehen, ist eine Änderung nur zu einem »höherwertigen« RAID hin möglich.

Laufwerk austauschen

Mithilfe dieser Option können Sie das neue Laufwerk gegen ein vorhandenes aus dem Speicherpool tauschen. Nachdem die Datenübertragung abgeschlossen ist, können Sie das Quelllaufwerk entfernen oder anderen Aufgaben zuordnen.

Als Hot Spare zuweisen

Ein sogenanntes *Hot-Spare*-Laufwerk ist ein Laufwerk, das im Standby-Betrieb eingesetzt wird. Es kann die Laufwerksausfall-Toleranz bei fehlerhaften Speicherpools unterstützen (was einen entsprechenden RAID-Typ voraussetzt). Fällt ein Laufwerk aus, kann das Hot-Spare-Laufwerk sofort einspringen und den Speicherpool stabil halten. Wenn Sie also das Sicherungsseil zusätzlich zu Netz und doppeltem Boden bevorzugen, dann sollten Sie nicht verwendete Laufwerke als Hot-Spare-Laufwerke einsetzen.

**Unterschied: »Hot-« und »Cold-Standby«**

In der Informatik wird zwischen *Hot-* und *Cold-Standby* unterschieden:

- *Hot* = Ist angeschlossen und in Betrieb, also sofort einsatzbereit.
- *Cold* = Steht bereit, muss aber angeschlossen und/oder in Betrieb genommen werden.

**Möglichkeiten für neue Speicherpools**

Speicherpool erstellen

Öffnet den Assistenten zur Erstellung eines Speicherpools – diesen zeigen wir Ihnen ausführlich im nächsten Abschnitt.

SSD-CACHE ERSTELLEN

Falls Ihr Laufwerk eine SSD ist, dann können Sie über diese Option einen SSD-Cache erstellen. Was genau ein SSD-Cache ist und welche Laufwerke sich dafür eignen, erläutern wir ausführlich in Abschnitt 9.2, »SSD-Cache«.

# **Einen Speicherpool erstellen**

Zum Erstellen eines Speicherpools gibt es mehrere Wege:

- auf einem Systemen ohne Speicherpool: Rufen Sie Speicher-Manager Übersicht auf.
- Über das Menü Speicher: Hier nutzen Sie Speicher-Manager Speicher Erstellen: Speicherpool Erstellen.
- Über die Laufwerksverwaltung: Hier nutzen Sie Speicher-Manager HDD/ SSD • Verfügbare Laufwerke verwalten • Speicherpool erstellen.

Egal welchen Weg Sie verwenden, das Ergebnis ist stets das Gleiche: Es wird der *Assistent zur Erstellung von Speicherpools* gestartet. Dieser leitet Sie in gewohnter Manier durch den Vorgang und erläutert Ihnen zunächst die Struktur und den Aufbau (*Laufwerk* → *Speicherpool* → *Volume* → *Daten*).

Anschließend werden Sie gebeten, den RAID-Typ für den Speicherpool festzulegen (siehe Abbildung 5.17).

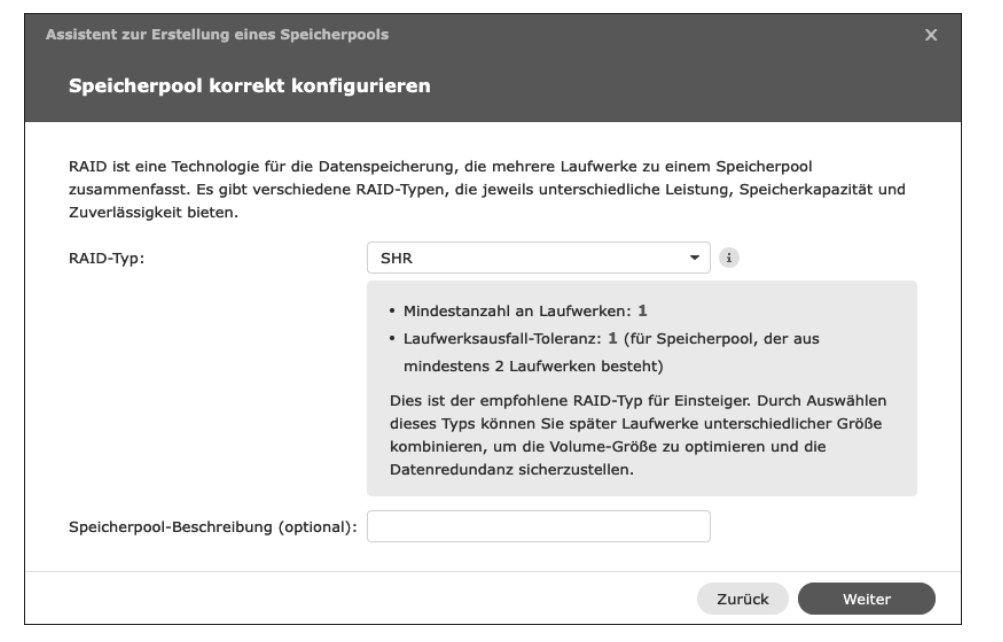

**Abbildung 5.17** Auswahl des RAID-Typs für einen Speicherpool

Der Assistent ist dabei interaktiv und passt die Erläuterungen und die in blauer Schrift dargestellten Zahlenwerte stets der Auswahl an. Optional können Sie noch eine Beschreibung für den Speicherpool vergeben – dies ist auf großen Systemen sehr sinnvoll, um den Überblick zu behalten, auch wenn die Beschreibung lediglich im Speicher-Manager angezeigt wird.

Je nachdem, welche Auswahl Sie getroffen haben, werden Sie im nächsten Fenster aufgefordert, die benötigte Anzahl an Laufwerken aus der Menge der zur Verfügung stehenden auszuwählen. Im Beispiel aus Abbildung 5.18 wurde das eine zur Verfügung stehende Laufwerk bereits ausgewählt. Aufgrund des RAID-Typs (*SHR*) ist dies auch gleichzeitig die Mindestanzahl. Über die Checkbox im Tabellenkopf können Sie alle verfügbaren Laufwerke auf einmal auswählen.

(Falls Sie kein neues Laufwerk oder ein unformatiertes Laufwerk verwenden, dann werden Sie an dieser Stelle darauf hingewiesen und aufgefordert, zu bestätigen, dass Sie dieses Laufwerk dennoch verwenden möchten.)

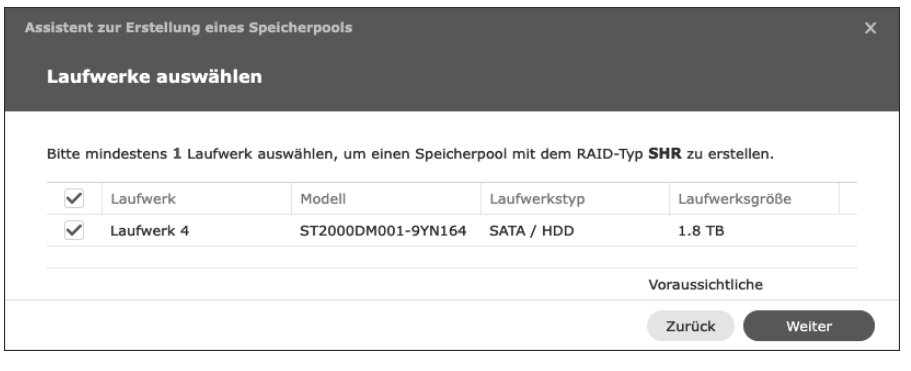

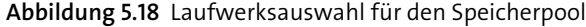

Sobald Sie die Laufwerksauswahl abgeschlossen haben, werden Sie gefragt, ob eine Laufwerksprüfung durchgeführt werden soll. Dabei werden die ausgewählten Laufwerke von vorn bis hinten geprüft. Auch wenn die Fertigungsanlagen heutzutage deutlich weniger Fehler produzieren, so ist es dennoch ratsam, diese Prüfung durchführen zu lassen. Defekte Sektoren werden so erkannt und markiert, sodass keine Daten auf ihnen gespeichert werden können. Das Risiko von Datenverlust wird also reduziert. Der Vorgang kann je nach Laufwerk und dessen Größe einige Zeit in Anspruch nehmen, aber wie so oft ist diese Zeit im Falle eines Falles gut investiert.

Zum Abschluss wird Ihnen (wie üblich) eine Übersicht der Konfiguration angezeigt. Wenn die vorgenommenen Einstellungen korrekt sind, können Sie mit dem Button Übernehmen fortfahren: Im nächsten Fenster müssen Sie bestätigen, dass alle derzeit auf dem Laufwerk befindlichen Daten unwiderruflich gelöscht werden. Anschließend wird der Speicherpool erstellt. Und da ein Speicherpool ohne Volume nicht viel hermacht, wird direkt im Anschluss daran der Assistent *Volume erstellen* gestartet. Diesen Vorgang zeigen wir Ihnen im folgenden Abschnitt.

# **5.2.3 Volumes**

Damit der Speicher in den Speicherpools nutzbar wird, müssen Sie in den Speicherpools Volumes erstellen. Dazu können Sie erneut über mehrere Wege den Assistenten starten:

- ▶ auf Systemen ohne Volume: SPEICHER-MANAGER ÜBERSICHT
- über das Menü Speicher: Hier nutzen Sie Speicher-Manager Speicher Erstellen: Volume Erstellen.
- automatisch nach der Erstellung eines neuen Speicherpools

Danach startet jeweils der Assistent *Volume erstellen*, der zunächst abfragt, in welchem Speicherpool Sie das neue Volume erstellen möchten und über welche Größe es verfügen soll (siehe Abbildung 5.19).

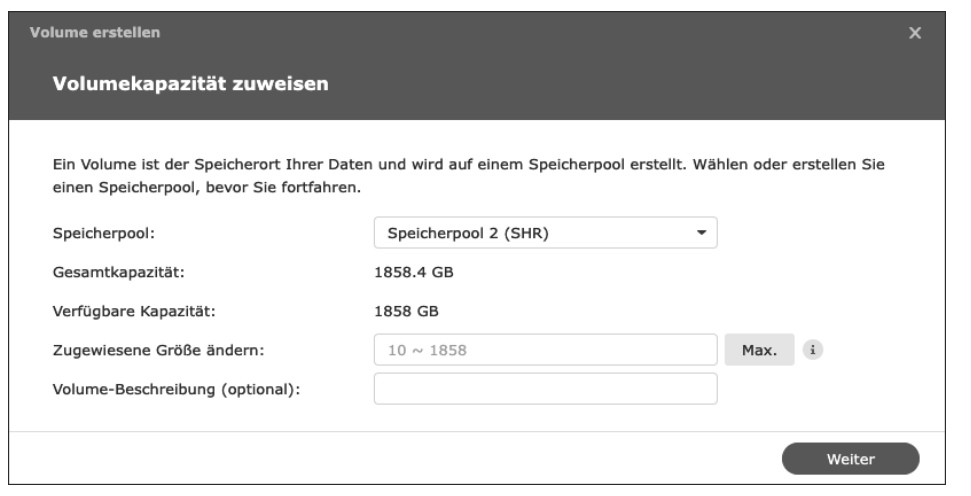

**Abbildung 5.19** Erstellen eines neues Volumes

Über den Button Max. können Sie die gesamte zur Verfügung stehende Kapazität in das Eingabefeld übernehmen lassen. Im Übrigen sind bei der Größenangabe nur Ganzzahlen zulässig und ebenso eine Mindestgröße von 10 GByte – die Eingabe erfolgt in Gigabyte, und die Einheit brauchen Sie nicht mit anzugeben.

Anschließend müssen Sie das Dateisystem auswählen. Wie Sie in Abbildung 5.20 sehen, werden Ihnen, wie bereits erläutert, nur *Btrfs* und *ext4* zur Auswahl angeboten.

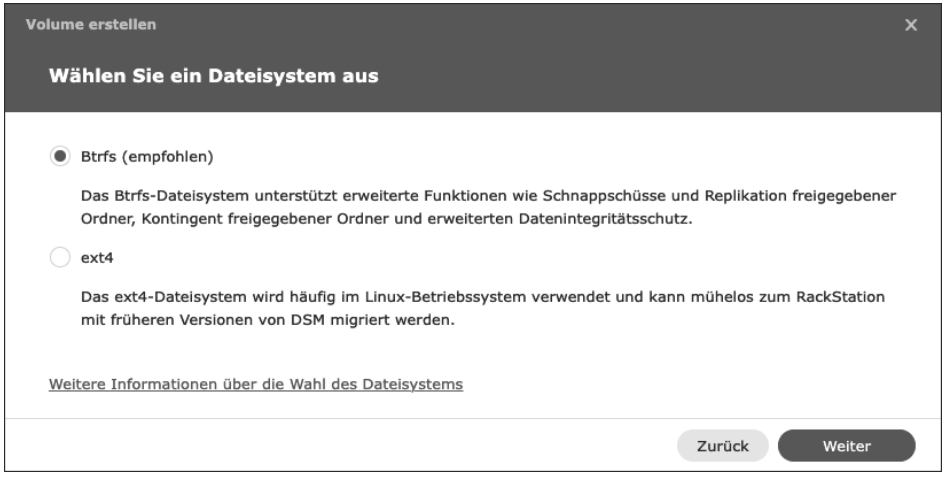

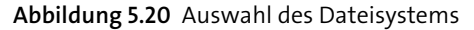

Im nächsten Fenster wird Ihnen die übliche Übersicht der getroffenen Einstellungen präsentiert und nach der Bestätigung das Volume erstellt. Dieser Vorgang kann etwas Zeit in Anspruch nehmen. Erst wenn das Volume mit dem Status *In Ordnung* ausgewiesen wird, können Sie auf ihm freigegebene Ordner einrichten.

# **5.2.4 Sonstiges**

Neben den bisher vorgestellten Methoden und Funktionen gibt es noch ein paar weitere, die wir Ihnen selbstverständlich nicht vorenthalten möchten.

## **Integritätsstatus**

Gerade wenn Sie bereits genutzte Laufwerke weiterverwenden möchten oder Laufwerke schon länger im Einsatz haben, empfiehlt es sich, ihren Integritätsstatus zu prüfen. Diesen finden Sie im Speicher-Manager im Menü HDD/SSD als gleichnamigen Button. Wählen Sie das Laufwerk aus, dessen Status Sie prüfen wollen, und klicken Sie auf den Button, so öffnen sich das entsprechende Fenster mit dem Integritätsstatus. In der Übersicht aus Abbildung 5.21 sehen Sie zunächst den generellen Laufwerksstatus und die Eckdaten zum Laufwerk.

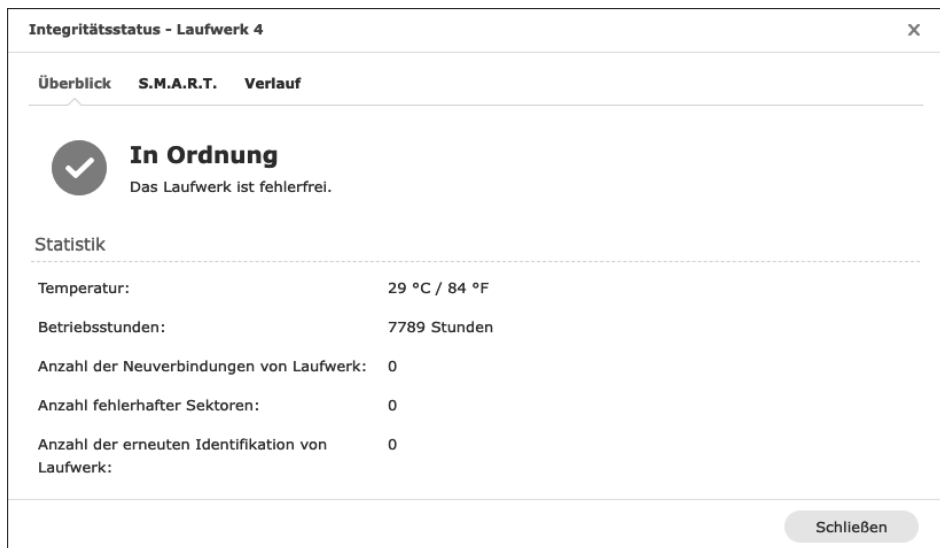

**Abbildung 5.21** Überblick über den Integritätsstatus

Deutlich mehr Details können Sie im Menü *S.M.A.R.T.* einsehen. Das sogenannte *Self-Monitoring, Analysis and Reporting Technology* (kurz *S.M.A.R.T.* oder *SMART*) ist ein Industriestandard zur Überwachung von Laufwerken. Mit ihm kann eine Vorhersage über einen möglichen Ausfall eines Laufwerks erfolgen, da verschiedene Sensoren mithilfe von unterschiedlichen Parametern ausgewertet werden. Jeder Hersteller hat für seine Geräte die entsprechenden Schwellenwerte definiert. (Die spezifischen Werte Ihres Laufwerks finden Sie im Menü ganz unten im Punkt S.M.A.R.T.-ATTRIBUT über den Button DETAILS.)

Im Menü S.M.A.R.T. selbst finden Sie allerdings keine Ergebnisse, sondern lediglich die Möglichkeit, einen Test durchzuführen. Dieser wird Ihnen in zwei Varianten angeboten:

- *Schnelltest* = Laufzeit ca. 1 Minute
- *Erweiterter Test* = Laufzeit größen- und typenabhängig (Zum Beispiel benötigt eine 2-TByte-SATA-HDD bis zu 4 Stunden.)

Wenn Sie einen Test starten, wird Ihnen der Fortschritt direkt angezeigt. Nach Abschluss des Tests wird Ihnen die Zusammenfassung des Ergebnisses im Abschnitt TESTERGEBNIS dargestellt.

Das Ergebnis wird auch im Menü Verlauf hinterlegt. Wenn Sie dieses öffnen und Ihre DiskStation bereits etwas im Einsatz ist, werden Sie feststellen, dass pro Monat ein Test durchgeführt wurde.

Keine Sorge, hier haben keine Hacker heimlich Ihre Laufwerke geprüft: Standardmäßig ist unter HDD/SSD • Test Planer ein monatlicher Schnelltest eingerichtet, der alle unterstützten Laufwerke überprüft.

Nach der Ergebnisauflistung finden Sie noch den Punkt Wichtige Informationen zu Laufwerken. Wenn Sie diesen aufklappen, sehen Sie mehrere Diagramme, die Ihnen den Zustand des Laufwerks übersichtlich über eine Zeitachse darstellen.

### **Herstellerabhängig, zusätzliche Prüfmethoden!**

Einige Hersteller haben zusätzliche Prüfmethoden. So wird Besitzern von *Seagate IronWolf*-Laufwerken im Fenster des Integritätsstatus zusätzlich das Menü *Iron-Wolf Health* angeboten. Darin können Sie analog zu den S.M.A.R.T-Tests IronWolfspezifische Prüfungen durchführen lassen.

### **Datenbereinigung von Speicherpools**

Trotz aller Mechanismen und aller intelligenten Algorithmen kommt es dennoch zu Fragmenten von fehlerhaften und unvollständigen Daten. Mit der Datenbereinigung können Sie diese beheben – wobei die Bezeichnung »Datenbereinigung« eigentlich nicht ganz korrekt ist, da lediglich eine Datenkonsistenzprüfung durchgeführt wird, denn das *Data Scrubbing* (engl. für »Datenbereinigung«) ist eigentlich eine Fehlerkorrekturtechnik, die Speicher auf Fehler überprüft und diese mithilfe redundanter Daten in Form von Prüfsummen oder Kopien korrigiert. Daher kann die Bereinigung auch nur auf Systemen durchgeführt werden, die folgende Anforderungen erfüllen:

- Volumes mit dem Dateisystem Btrfs oder Speicherpools des RAID-Typs SHR (mit mindestens drei Laufwerken), RAID 5, RAID 6 oder RAID F1
- Die Option Daten-Prüfsumme für erweiterte Dateiintegrität muss aktiviert sein (sie ist standardmäßig aktiviert). In SYSTEMSTEUERUNG · FREIGEGEBENE ORDNER • BEARBEITEN • ERWEITERT kann dies konfiguriert werden.

Um eine Datenbereinigung sofort auszuführen, können Sie im Speicher-Manager den entsprechenden Speicherpool öffnen und im aufgeklappten Menü (Symbol mit dem Pfeil noch unten) den Button JETZT AUSFÜHREN bei DATENBEREINIGUNG betätigen.

Alternativ können Sie die (empfohlene) Variante verwenden und eine Datenbereinigung planen. Klicken Sie dafür auf den gleichnamigen Button bei ausgewähltem Speicherpool. Standardmäßig ist kein Zeitplan für die Datenbereinigung gesetzt. Abbildung 5.22 zeigt ein Beispiel für eine Planung, bei der der Speicherpool 1 alle sechs Monate nur zu bestimmten Uhrzeiten bereinigt wird.

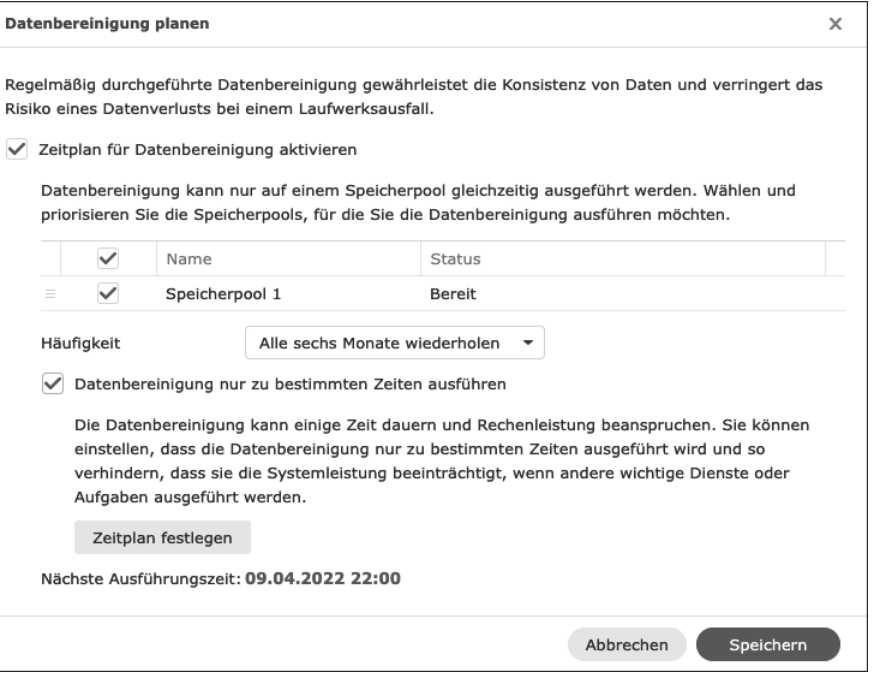

#### **Abbildung 5.22** So planen Sie eine regelmäßige Datenbereinigung.

Im Übrigen ist die Standardauswahl mit einer Wiederholung alle sechs Monate durchaus sinnvoll: Kleinere Intervalle sind nicht ratsam, da der Vorgang sehr viel Zeit in Anspruch nimmt und Ihre DiskStation die Laufwerke selbst stark belastet. Daher empfiehlt es sich ebenfalls, den Durchführungszeitraum zu beschränken.

### **Defragmentierung**

Bei Volumes, die als Dateisystem Btrfs einsetzen und hochfrequentiert sind, kommt es unweigerlich aufgrund des COW-Verfahrens zu Fragmentierungen. Um diese zu bereinigen und zusammenhängende Speicherbereiche wiederzuvereinen, können Sie die Defragmentierung einsetzen. Diese kann aber nur auf Volumes durchgeführt werden, die mit dem Dateisystem Btrfs betrieben werden.

Öffnen Sie dazu im Speicher-Manager das Menü Speicher, klicken Sie bei dem zu defragmentierenden Volume auf die drei horizontalen Punkte, um das Kontextmenü zu öffnen, und wählen Sie dort DATEISYSTEM-DEFRAGMENTIERUNG aus. Vor der eigentlichen Defragmentierung erhalten Sie den Warnhinweis aus Abbildung 5.23.

#### Möchten Sie die Dateisystem-Defragmentierung wirklich ausführen?

Dieser Vorgang verringert die Fragmentierung des Dateisystems und verbessert dessen Lese-/Schreibleistung. Die erforderliche Dauer hängt von der Volume-Größe und dem Ausmaß der Fragmentierung ab. Während der Ausführung des Vorgangs sind Dienste weiterhin verfügbar, jedoch langsamer. Hinweis: Die Volume-Auslastung könnte sich erhöhen, wenn das Volume Schnappschüsse von freigegebenen Ordnern enthält

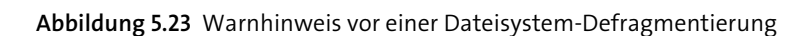

Nach der Bestätigung über den Button Ja beginnt direkt die Defragmentierung. Diese kann je nach Größe und Bauart des Laufwerks und dem Grad der Fragmentierung etwas Zeit in Anspruch nehmen.

Nein

Ja

### **Geringe Kapazität**

Wenn Sie sich auch ständig über Meldungen wie »Geringe Kapazität! Es stehen nur noch 737 GB an Speicherplatz zur Verfügung!« wundern, dann zeigen wir Ihnen jetzt, wie Sie den zugrunde liegenden Schwellenwert anpassen können.

Der Schwellenwert liegt standardmäßig bei 20 %, was bei einem Volume von 4 TByte die im Beispiel genannte Warnung vor geringer Kapazität auslöst, sobald 737 GByte unterschritten werden. Öffnen Sie den Speicher-Manager im Menü Speicher, klicken Sie bei dem entsprechenden Volume auf die drei horizontalen Punkte, um das Kontextmenü zu öffnen, und wählen Sie EINSTELLUNGEN aus. In dem Fenster, das sich nun öffnet, finden Sie ganz unten im Abschnitt *Benachrichtigung bei geringer Kapazität* den prozentualen Schwellenwert.

#### **Nutzungsdetails**

Wenn Sie sich fragen, weshalb ein Volume »schon wieder« vollgelaufen ist, und Ihre DiskStation Sie permanent auf die geringe Kapazität hinweist, dann kann ein Blick in die Nutzungsdetails helfen. Auf jedem Volume können Sie nämlich Nutzungsdetails erfassen, die Ihnen verraten, wie sich die Auslastung zusammensetzt. Deren Erhebung müssen Sie aber erst aktivieren. Öffnen Sie dafür die EINSTELLUNGEN über das Kontextmenü (drei horizontale Punkte) des entsprechenden Volumes im Menü Speicher. Dort setzen Sie im Abschnitt Nutzungsdetails den Haken bei Analyse von Nutzungsdetails aktivieren. Die Analyse dauert einen Moment. Sobald sie abgeschlossen ist, können Sie das Ergebnis über den Punkt NUTZUNGSDETAILS im Kontextmenü des Volumes einsehen – zur Laufzeit der Analyse wird der Inhalt kontinuierlich erweitert.

Aus dem Beispiel in Abbildung 5.24 geht hervor, dass sich auf dem Volume noch 716,2 MByte an Schnappschüssen befinden oder dass 10,5 GByte in einer LUN bereitgestellt werden – also schon zwei Punkte, die eventuell aufgeräumt werden könnten.

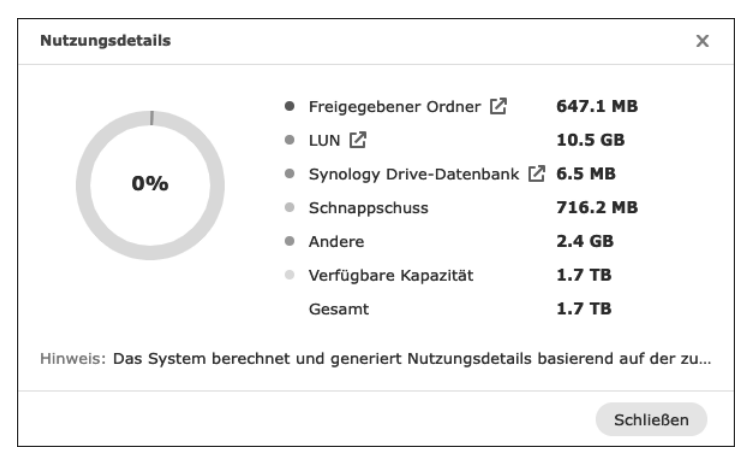

**Abbildung 5.24** Die Nutzungsdetails eines Volumes

Zugegebenermaßen sind die beiden Beispiele, wie Ihnen die prozentuale Verteilung sicherlich bereits verraten hat, natürlich an den Haaren herbeigezogen – da das Volume noch über reichlich Speicher verfügt.

# **Die Volumegröße ändern**

Wenn in einem Speicherpool noch Kapazität verfügbar ist, z. B. weil Sie von diesem Speicherpool ein Volume gelöscht haben oder weil Sie ihn gerade um ein oder mehrere Laufwerke erweitert haben, dann können Sie die Größe eines Volumes ganz einfach ändern.

Öffnen Sie im Speicher-Manager das Menü Speichern, und klicken Sie bei dem Volume, das Sie vergrößern wollen, auf die drei horizontalen Punkte, um das Kontextmenü zu öffnen. Wählen Sie dort EINSTELLUNGEN aus.

In dem Fenster, das sich nun öffnet, finden Sie den Abschnitt Grösse ändern. Die Einstellungsmöglichkeiten erinnern an diejenigen bei der Ersteinrichtung eines Volumes. Über den Button Max. können Sie die Größe des Volumes auf die Gesamtkapazität einstellen. Nach einem Klick auf Speichern wird die Größenänderung durchgeführt.

### **Nur vor, nicht zurück!**

Leider erlaubt der Dialog nur, das Volume zu vergrößern – eine Verkleinerung ist nicht möglich. Bedenken Sie dies, bevor Sie sich selbst Möglichkeiten durch eine vorschnelle Vergrößerung verbauen.

# **5.3 Berechtigungen**

Die Berechtigungen für den Nutzerkreis der DiskStation werden im System an unterschiedlichen Stellen verwaltet. Wir haben Ihnen schon in den ersten Kapiteln die verschiedenen Konfigurationsoptionen vorgestellt und möchten sie an dieser Stelle noch einmal zusammenfassend präsentieren.

Möchten Sie die Berechtigungen für einen bestimmten Nutzer konfigurieren, dann sollten Sie in der Systemsteuerung das Modul BENUTZER UND GRUPPE öffnen. Markieren Sie den gewünschten Benutzer, und klicken Sie dann in der Symbolleiste auf Bearbeiten.

Auf der Registerkarte BERECHTIGUNGEN steuern Sie den Zugriff auf gemeinsame (bzw. freigegebene) Ordner (siehe Abbildung 5.25). Sie können dort einstellen, ob der Zugriff verweigert, lediglich mit Leserecht oder uneingeschränkt zugelassen wird. Sollte der Benutzer auch Mitglied einer Benutzergruppe sein und es zu überschneidenden Rechtekonfigurationen kommen, so sehen Sie in der Spalte Vorschau die resultierende effektive Berechtigung.

Auf der Registerkarte QUOTE können Sie den nutzbaren Speicherplatz begrenzen. Das Limit wird pro Volume im Speichersystem eingestellt. Den Zugriff auf die Anwendungen steuern Sie für den ausgewählten Benutzer auf der gleichnamigen Registerkarte (siehe Abbildung 5.26). Sie können einstellen, ob der Benutzer eine Anwendung der DiskStation nutzen darf oder nicht.

| Systemsteuerung                      |                                                              | 2<br>$\times$<br>п |
|--------------------------------------|--------------------------------------------------------------|--------------------|
| Q Suche<br>合                         | <b>Externe Geräte</b><br><b>Drucker</b>                      |                    |
| $\wedge$ System                      | Netzwerkdrucker hinzufügen<br>Entfernen<br>Drucker Manager - |                    |
| 0<br>Info-Center                     | Netzwerkdrucker<br>▬<br>Online                               | $\wedge$           |
| Anmeldeportal<br>ø                   | <b>DruckerOG</b><br>Name:                                    |                    |
| Regionale Optionen                   | IP-Adresse:<br>192.168.178.101<br>Protokoll:<br>bjnp         |                    |
| R.<br>Benachrichtigung               | Warteschlangenname:<br>Hersteller:<br>Canon                  |                    |
| Hardware & Energie<br>σ              | Produkt:<br>MX510 series                                     |                    |
| $\boxed{\uparrow}$<br>Externe Geräte | Befehlssatz:<br>BJL,BJRaster3,BSCCe,NCCe,IVEC,IVECPLI        |                    |

**Abbildung 9.4** Eingerichteter Netzwerkdrucker

Im Netzwerk wird der Drucker unter seinem konfigurierten Namen angeboten. Wie Sie in Abbildung 9.5 auf einem Mac sehen, wird der Name durch den Hostnamen Ihrer DiskStation (im Beispiel rs818) ergänzt.

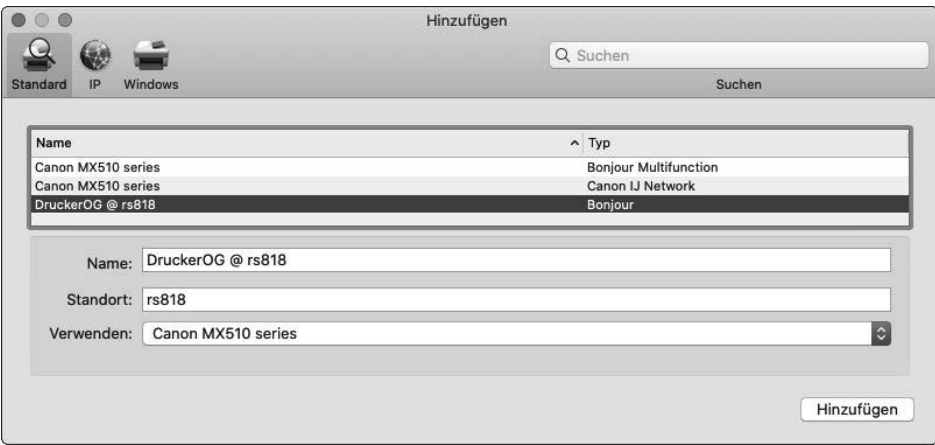

**Abbildung 9.5** Einrichtung des Netzwerkdruckers auf einem Mac

# **9.2 SSD-Cache**

Lange Zeit war es die Hauptaufgabe eines NAS, viel Speicherplatz bereitzustellen. Daher wurden in einem NAS oft große, aber dafür langsame Platten verbaut. Für sehr viele Anwendungsfälle trifft dies heute auch noch immer zu, allerdings gibt es inzwischen sehr viele Anwendungsfälle, bei denen es auf die Geschwindigkeit ankommt.

Nichts sorgt für eine effektivere Leistungssteigerung als ein SSD-Cache. Wenn Sie schon einmal einem älteren PC, Notebook oder Laptop eine SSD spendiert haben, wissen Sie um die offenen Münder, die dieser Leistungsschub auslöst. Genauso verhält es sich bei einem NAS, nur etwas anders. Worauf Sie achten müssen, wann sich ein SSD-Cache lohnt und wie Sie diesen einrichten, zeigen wir Ihnen nun im Detail.

Bevor wir damit beginnen, noch ein ganz wichtiger Hinweis: Ein SSD-Cache ist für High-End-Benutzer gedacht und stellt eine absolut fortgeschrittene Konfiguration dar.

## **9.2.1 Theorie**

Bevor wir uns der Einrichtung und Konfiguration widmen, möchten wir Ihnen noch ein paar Hintergrundinformationen zum Thema SSD-Cache geben.

Es gibt generell drei unterschiedliche Methoden, wie ein SSD-Cache eingesetzt werden kann. Je nach Größe der Festplatten, Größe des SSD-Caches und der verarbeiteten Daten und Anwendungen ist die Methode zu wählen.

## **Write-through SSD-Caching**

Mit *Write-through SSD-Caching* werden Leseoperationen beschleunigt. Die Daten werden gleichzeitig auf den SSD-Cache und auf die Festplatten geschrieben. Erst wenn das System bestätigt, dass der Schreibvorgang auf beiden Speichern beendet ist, werden die Daten im Cache verfügbar gemacht.

## **Write-back SSD-Caching**

Beim *Write-back SSD-Caching* werden die Daten vollständig auf den SSD-Cache geschrieben und anschließend an die Festplatten gesendet. Dadurch werden sowohl Schreib- als auch Leseoperationen beschleunigt. Allerdings können Daten verloren gehen, falls der SSD-Cache einen Fehler aufweist. Diese Fehler können verhindert bzw. minimiert werden, indem zwei SSDs im RAID-1-Verbund als Cache eingesetzt werden.

### **Write-around SSD-Caching**

Bei der Methode *Write-around SSD-Caching* wird beim Schreiben von Daten zunächst der SSD-Cache umgangen und werden die Daten direkt auf die Festplatten geschrieben. Anschließend analysiert das System die Häufigkeit, mit der auf die Daten zugegriffen wird, und verschiebt häufig genutzte Daten bei Bedarf auf den SSD-Cache. Somit enthält der SSD-Cache nur Daten, die auch wirklich in Benutzung sind.

# **Synology-SSD-Cache**

Synology selbst unterscheidet lediglich zwei Arten von SSD-Caches:

**Schreibgeschützter Cache**

Er wird auch als *Nur-Lese-Cache* bezeichnet und besteht aus einer bis zwölf SSDs, die im Modus RAID 0 arbeiten.

### **Lese/Schreib-Cache**

Er besteht aus zwei bis zwölf SSDs und kann im Modus RAID 1, 5 oder 6 betrieben werden.

Bei einem *schreibgeschützten Cache* besteht keine Gefahr von Datenverlust, wenn er ausfällt. Bei einem *Lese/Schreib-Cache* hingegen besteht das Risiko eines Datenverlusts, wenn die Anzahl der defekten SSDs die Toleranz der verwendeten RAID-Konfiguration überschreitet oder wenn es zu einer Unterbrechung der Stromversorgung kommt.

#### **Beugen Sie einem Ausfall mit einer USV vor**

Damit es nicht zum GAU kommt, sollten Sie, wenn Sie einen Lese/Schreib-Cache einsetzen möchten, für eine *unabhängige Stromversorgung* (USV) sorgen. Wie Sie das richtige Modell finden, dieses anschließen und konfigurieren, zeigen wir Ihnen in Abschnitt 9.5, »Unterbrechungsfreie Stromversorgung (USV)«.

## **Wann empfiehlt sich der Einsatz eines SSD-Caches?**

Als Faustformel gilt:

*»Ein SSD-Cache verbessert die Leistung, wenn viele Benutzer viele Lese-/Schreibvorgänge auf viele kleine Dateien durchführen.«*

Eine Leistungssteigerung ist bei den folgenden Anwendungen und Konstellationen sehr wahrscheinlich:

#### ▶ File Station

Je mehr gleichzeitige Benutzer es gibt und je mehr auf kleine Dateien zugegriffen wird, desto größer ist die Leistungssteigerung.

- **LUNs** (iSCSI)
- **Synology Virtual Machine Manager**
- **MariaDB** (Datenbankserver)
- **Snapshots**
- **Webserver**
- **Synology Active Backup for Business**
- **Synology MailPlus Server**

### **9.2.2 Werten Sie den SSD-Cache-Ratgeber aus**

Sie sollten selbstverständlich Ihre Einsatzszenarien gründlich analysieren und prüfen, ob der Kauf zusätzlicher SSDs für Ihre DiskStation sinnvoll ist – die grundsätzlichen Kriterien kennen Sie nun. Außerdem können Sie aber auch Ihre DiskStation bitten, selbst zu analysieren, ob ein SSD-Cache für Ihr Nutzungsszenario sinnvoll ist, und, wenn ja, welcher Typ den größten Geschwindigkeitsgewinn bringen würde. Öffnen Sie dafür den *Speichermanager*, und wählen Sie Volume aus. Im Menü am oberen Rand des Fensters finden Sie den Button SSD-CACHE-RATGEBER.

In dem Fenster, das sich nun öffnet, können Sie eine Analyse starten. Synology empfiehlt, die Analyse mindestens sieben Tage laufen zu lassen und beendet die Analyse nach 30 Tagen eigenständig.

Der Inhalt der Empfehlung ist in unserem Beispiel relativ unspektakulär. Er gibt Ihnen lediglich eine Empfehlung für die Größe des Caches (siehe Abbildung 9.6).

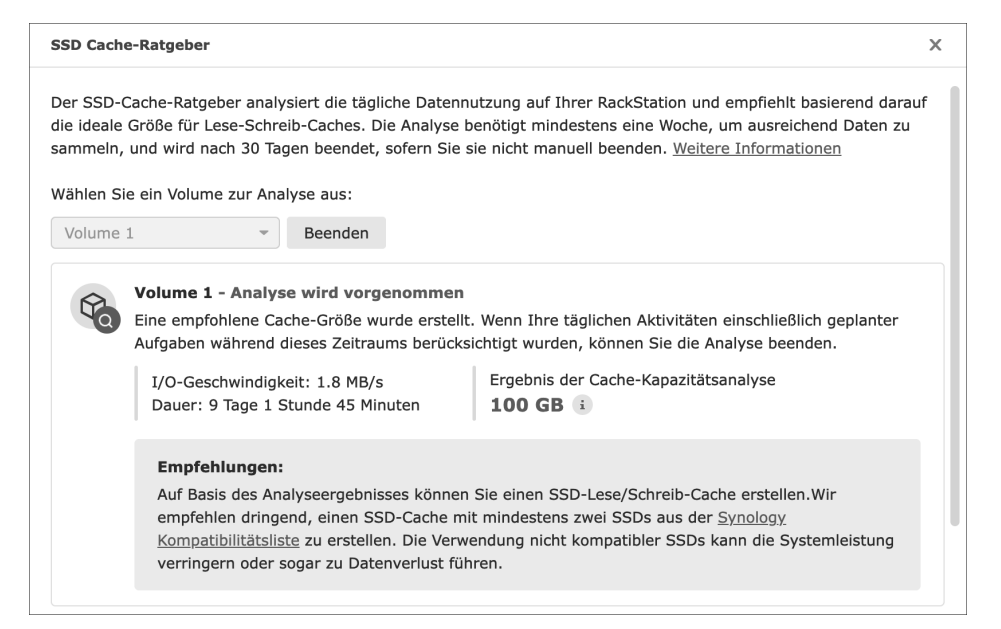

**Abbildung 9.6** Größenempfehlung des »SSD-Cache-Ratgebers«

Falls Ihnen der SSD-Cache-Ratgeber zu lange benötigt oder Sie vorab eine Orientierung haben möchten, dann finden Sie in Tabelle 9.1 eine Übersicht.

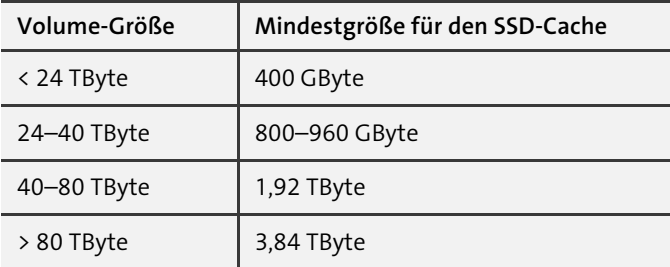

**Tabelle 9.1** Übersicht zur Mindestgröße eines SSD-Caches

### **Voraussetzungen**

Nicht alle DiskStation-Modelle sind per se in der Lage, einen SSD-Cache zu betreiben. Dafür wird nämlich entweder ein 2,5"-SSD-Einschub, ein integrierter M.2-SSD-Steckplatz oder eine optionale M.2-SSD-Adapterkarte benötigt. In der Dokumentation von Synology können Sie herausfinden, welche DiskStations für den Einsatz eines SSD-Caches ausgelegt sind:

*https://kb.synology.com/de-de/DSM/tutorial/Which\_Synology\_NAS\_models\_ support\_SSD\_cache*

Zusätzlich zu dieser Anforderung müssen die DiskStations dann noch über etwas Hauptspeicher verfügen, da pro im SSD-Cache verwaltetem Gigabyte ca. 416 KByte Hauptspeicher belegt werden. Werfen Sie also vor der Anschaffung eines SSD-Caches unbedingt einen Blick auf die Auslastung Ihres Hauptspeichers!

#### **SSD-Datenträger und M.2**

Zu Beginn der SSD-Revolution bestanden auch die SSD-Caches hauptsächlich aus 2,5"-Disks. Mittlerweile wurde diese Bauform aber durch die NVMe-Varianten ersetzt, die über einen M.2-Slot direkt auf dem Mainboard installiert werden. Diese Bausteine ähneln einem Hauptspeicherriegel – im Wesentlichen sind sie auch nichts anderes, nur mit einem anderen darunter liegenden Speicherbus.

Die Preise für M.2-Medien unterscheiden sich inzwischen kaum noch von den alten 2,5"-Disks. Die M.2-Medien sind aber moderner, und man spart sich das Kabelgewirr. Falls Ihre DiskStation M.2-Medien unterstützt, empfehlen wir Ihnen daher, wenn Sie über den Einsatz eines SSD-Caches nachdenken, auf NVMe-Module und den M.2-Slot zu setzen. Und ordern Sie bei der Bestellung am besten direkt auch gleich einen größeren Hauptspeicher mit.

#### **9.2.3 Konfiguration**

Je nachdem, welche DiskStation Sie verwenden, unterscheidet sich der Einbau des SSD-Caches erheblich. Sehen Sie uns daher bitte nach, dass wir hier nicht für jedes Modell eine Anleitung liefern, sondern auf das Handbuch Ihrer DiskStation verweisen. Darin finden Sie eine ausführliche bebilderte Schritt-für-Schritt-Anleitung zum Einbau und der Inbetriebnahme.

Falls Sie Ihr Handbuch verlegt haben sollten, finden Sie unter der folgenden URL eine Kopie, die Sie als PDF herunterladen können:

#### *https://www.synology.com/de-de/support/download*

Nachdem Sie auf der Webseite Ihr Produkt ausgewählt haben, finden Sie im Reiter Dokumente die Hardware-Installationsanleitung. Folgen Sie den Anweisungen, und melden Sie sich, nachdem der Einbau abgeschlossen ist und Sie die DiskStation wieder hochgefahren haben, am DSM an. Starten Sie nun den SPEICHER-Manager. Dann finden Sie im Überblick (siehe Abbildung 9.7) das soeben verbaute SSD-Modul (bzw. mehrere Module), das derzeit noch den Status NICHT INITIALISIERT aufweist (siehe Abbildung 9.8).

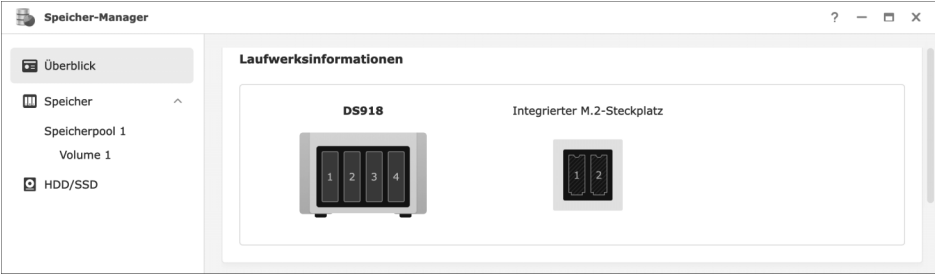

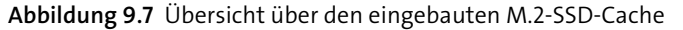

Den Status erkennen Sie an den schraffiert gefüllten Flächen oder wenn Sie mit den Mauszeiger über einem Speichermodul verharren lassen. Noch offensichtlicher wird er im Menü HDD/SSD, da dort die verbauten Geräte tabellarisch mit allen Details dargestellt werden, wie Sie in Abbildung 9.8 sehen.

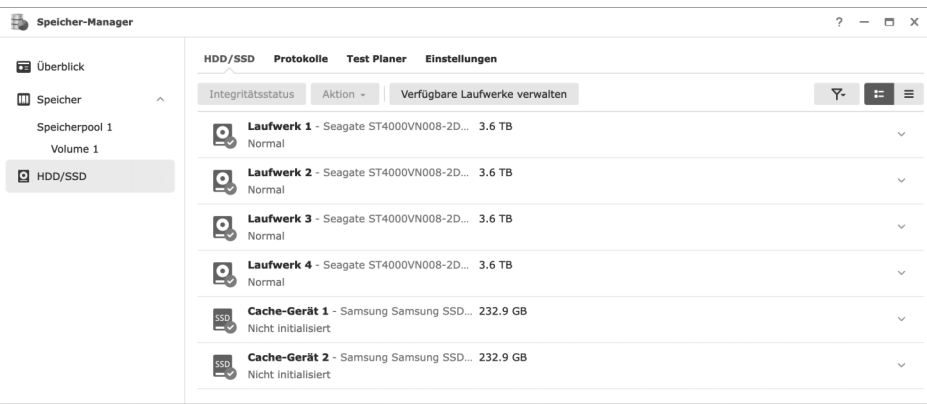

**Abbildung 9.8** Ausführlichere Geräteübersicht im Menü »HDD/SSD«

Wenn Sie in einer Tabellenzeile rechts auf den Pfeil nach unten klicken, werden die Details zum Gerät angezeigt.

Wählen Sie im linken Menü nun den Speicherpool aus, für den Sie den SSD-Cache verwenden möchten. Klicken Sie dann auf ERSTELLEN und dort auf SSD-CACHE ERSTELlen. In dem Dialog, der nun erscheint, können Sie wählen, für welches Volume der SSD-Cache eingerichtet werden soll und in welchem Modus er betrieben werden soll (siehe Abbildung 9.9).

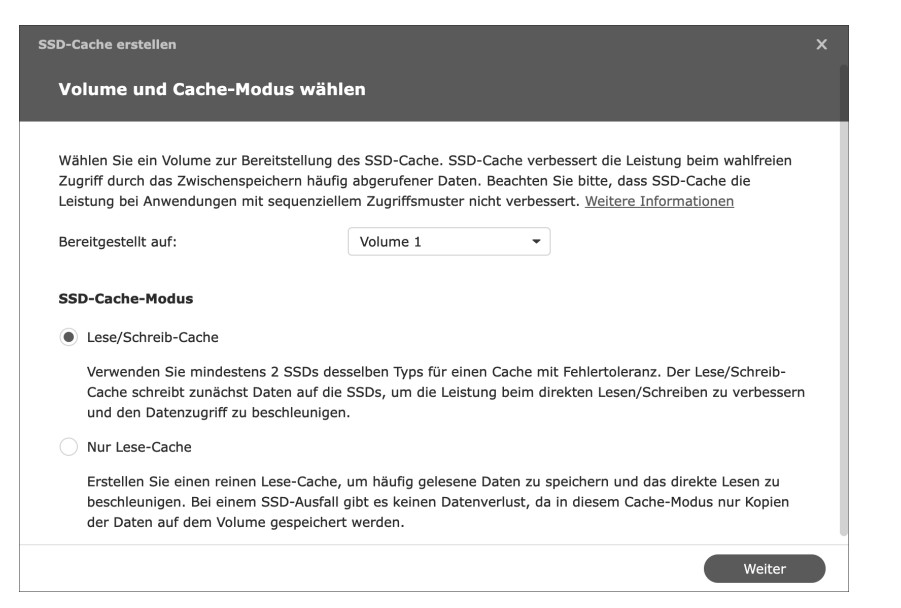

**Abbildung 9.9** Auswahl des Volumes und des Modus für den SSD-Cache

Wenn Sie nur ein SSD-Modul verbaut haben, dann steht Ihnen ausschließlich den Lese-Cache-Modus zur Auswahl.

Anschließend müssen Sie noch den RAID-Typ für den SSD-Cache festlegen (siehe Abbildung 9.10).

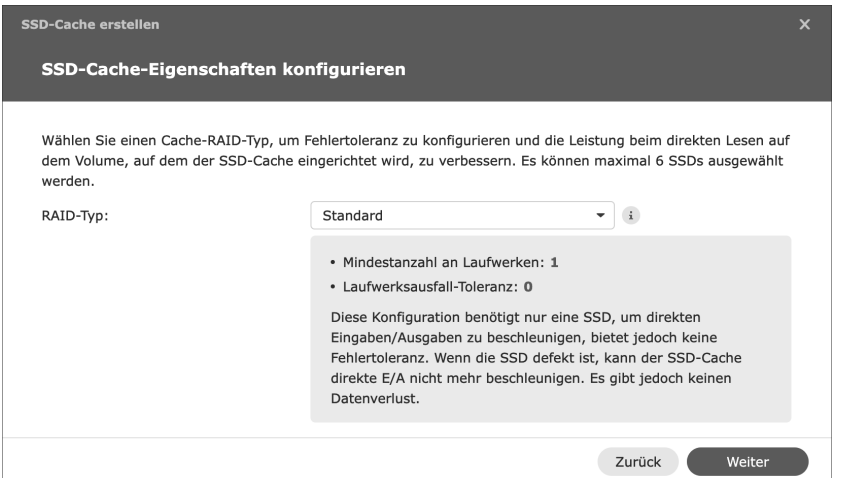

**Abbildung 9.10** Auswahl des RAID-Typs für den SSD-Cache

Nun müssen Sie noch das oder die Laufwerke auswählen, die den SSD-Cache bilden sollen, und im nächsten Schritt festlegen, welche Kapazität Sie von dem Laufwerk für den Cache verwenden wollen. Auch wenn es seltsam anmutet, so kann diese Einstellung sehr sinnvoll sein. Denn nicht immer gilt der Grundsatz »Viel hilft viel«! Erinnern Sie sich daran, dass pro Gigabyte an Cache ca. 400 KByte Hauptspeicher verwendet werden? So kann ein 2 TByte großer SSD-Cache gut und gerne ca. 800 MByte Hauptspeicher belegen. Falls Sie also nicht so viel Hauptspeicher erübrigen können oder auch der SSD-Cache-Ratgeber nur einen Bruchteil dieser Größe vorschlägt, sollten Sie den Wert entsprechend anpassen.

Wenn Sie Ihre Entscheidung getroffen haben und die Übersicht der vorgenommenen Einstellungen bestätigen, werden Sie darauf hingewiesen, dass im nächsten Schritt alle auf den SSDs befindlichen Daten unwiderruflich gelöscht werden. Das ist also Ihre letzte Chance, doch noch Daten von den SSDs zu retten! Wenn Sie auch diese Rückfrage bestätigen, wird der SSD-Cache sofort erzeugt und eingebunden. Je nach Größe kann dies einen Moment dauern. Anschließend wird der Cache in der Übersicht des Speicherpools angezeigt (siehe Abbildung 9.11).

| m | <b>Speicher-Manager</b> |          |                                                                         |                                        |                                      |                                                                                     |                      |                 |                       |            | $\mathcal{L}$ |  | $\Box$ $\times$ |  |
|---|-------------------------|----------|-------------------------------------------------------------------------|----------------------------------------|--------------------------------------|-------------------------------------------------------------------------------------|----------------------|-----------------|-----------------------|------------|---------------|--|-----------------|--|
|   | <b>DE</b> Überblick     |          | Erstellen -                                                             | Datenbereinigung planen                |                                      | <b>Hot Spare</b>                                                                    | SSD-Cache-Ratgeber   |                 | Globale Einstellungen |            |               |  |                 |  |
|   | Speicher                | $\wedge$ | 風                                                                       | Speicherpool 1 - SHR                   |                                      |                                                                                     | 10.9 TB              |                 |                       |            |               |  | $\wedge$        |  |
|   | Speicherpool 1          |          |                                                                         | In Ordnung                             |                                      |                                                                                     |                      |                 |                       |            |               |  |                 |  |
|   | Volume 1                |          | Info                                                                    |                                        |                                      |                                                                                     |                      |                 |                       |            |               |  |                 |  |
|   | $\Box$ HDD/SSD          |          | RAID-Typ:<br>Unterstützung mehrerer Volumes:<br><b>Datenbereinigung</b> |                                        |                                      | Synology Hybrid RAID (SHR) (Mit Datenschutz für 1-Laufwerke-Fehlertoleranz)<br>Nein |                      |                 |                       |            |               |  |                 |  |
|   |                         |          | Status:                                                                 |                                        | Bereit                               |                                                                                     |                      |                 |                       |            |               |  |                 |  |
|   |                         |          |                                                                         |                                        |                                      | Jetzt ausführen                                                                     |                      |                 |                       |            |               |  |                 |  |
|   |                         |          | Abgeschlossen::                                                         |                                        | Noch nie durchgeführt                |                                                                                     |                      |                 |                       |            |               |  |                 |  |
|   |                         |          |                                                                         | <b>Informationen zu Cache-Laufwerk</b> |                                      |                                                                                     |                      |                 |                       |            |               |  |                 |  |
|   |                         |          | Cache-Nummer                                                            |                                        | Laufwerksnummer                      |                                                                                     | Laufwerksgröße       |                 | Zuordnungsstatus      | Zustand    |               |  |                 |  |
|   |                         |          | SSD Cache 1                                                             |                                        | Cache-Gerät 1                        |                                                                                     | 232.9 GB             | Normal          |                       | In Ordnung |               |  |                 |  |
|   |                         |          |                                                                         | Laufwerksinformationen                 |                                      |                                                                                     |                      |                 |                       |            |               |  |                 |  |
|   |                         |          | Gerät                                                                   |                                        | Laufwerksnummer / Typ Laufwerksgröße |                                                                                     |                      |                 | Zuordnungsstatus      | Zustand    |               |  |                 |  |
|   |                         |          | 0.0018                                                                  |                                        | $1.4.11$ matrix                      |                                                                                     | $\sim$ $\sim$ $\sim$ | $\sim$ $\times$ | ×                     | .          |               |  |                 |  |

**Abbildung 9.11** Angelegter SSD-Cache im »Speicherpool 1«

Wie Sie in Abbildung 9.11 sehen, wurde nur ein Laufwerk im SSD-Cache erstellt: Es wurde also ein *Nur Lese-Cache* angelegt.

### **9.2.4 Einen SSD-Cache wieder entfernen**

An dieser Stelle kommen wir zu einem der wenigen Punkte, an denen ein geordneter Rückzug essenziell ist. Falls Sie einen SSD-Cache nicht mehr benötigen oder Sie ein Modul in einem anderen Gerät einsetzen wollen, dann dürfen Sie das Modul nicht einfach ausbauen.

Stattdessen müssen Sie es im Speicher-Manager entfernen und abwarten, bis eventuell laufende Kopiervorgänge abgeschlossen sind – der Speicher-Manager weist Sie entsprechend darauf hin. Erst anschließend ist der Ausbau gefahrlos möglich.

Öffnen Sie dazu den Speicher-Manager, und wechseln Sie in das Menü SSD-Cache. Wählen Sie den SSD-Cache aus, den Sie entfernen möchten, und klicken Sie auf Entfernen. Dieser Vorgang kann einige Minuten in Anspruch nehmen. Während dieser Zeit werden alle Dienste Ihrer DiskStation beendet. Dies ist leider zwingend erforderlich, damit die Datenkonsistenz bei diesem Vorgang gewahrt bleibt. Anschließend steht dem Ausbau nichts mehr im Wege.

# **9.3 Erweiterungseinheiten**

Wenn der Speicherplatz auf der DiskStation knapp wird, dann kann man zunächst über den Einbau zusätzlicher Festplatten oder über den Austausch der vorhandenen Festplatten nachdenken.

Wenn das nicht möglich ist, dann ist die Anschaffung einer Erweiterungseinheit eine Option. An DiskStations, die einen eSATA-Anschluss und die nötige Softwareausrüstung mitbringen, lässt sich nämlich eine Erweiterungseinheit anschließen. Folgende Tischgeräte unterstützen beispielsweise den Anschluss eines solchen Geräts (die vollständige und aktuelle Liste finden Sie unter *www.synology.com*):

- $\blacktriangleright$  DS1821+
- $\blacktriangleright$  DS1621xs+
- $\blacktriangleright$  DS1621+
- ▶ DS1520+
- $\triangleright$  DS920+
- ▶ DS720+
- ▶ DS1819+
- $\triangleright$  DS1019+
- ▶ DS1618+
- ▶ DS918+
- $\blacktriangleright$  DS718+
- $\triangleright$  DS218+

Für diese Tischgeräte ist die Erweiterungseinheit DX517 gedacht, die fünf Einschübe für Festplatten anbietet. Bei der DX517 handelt es sich zwar um ein robust und wertig gebautes Gerät, das aber kaum eigene Intelligenz mitbringt. Sie können es daher nicht eigenständig nutzen, sondern müssen es mit einer der genannten DiskStations kombinieren.